# **Ноутбук** Dell Vostro 2421 **Руководство по эксплуатации**

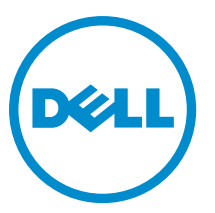

**нормативная модель**: P37G **нормативный тип**: P37G001

# Содержание

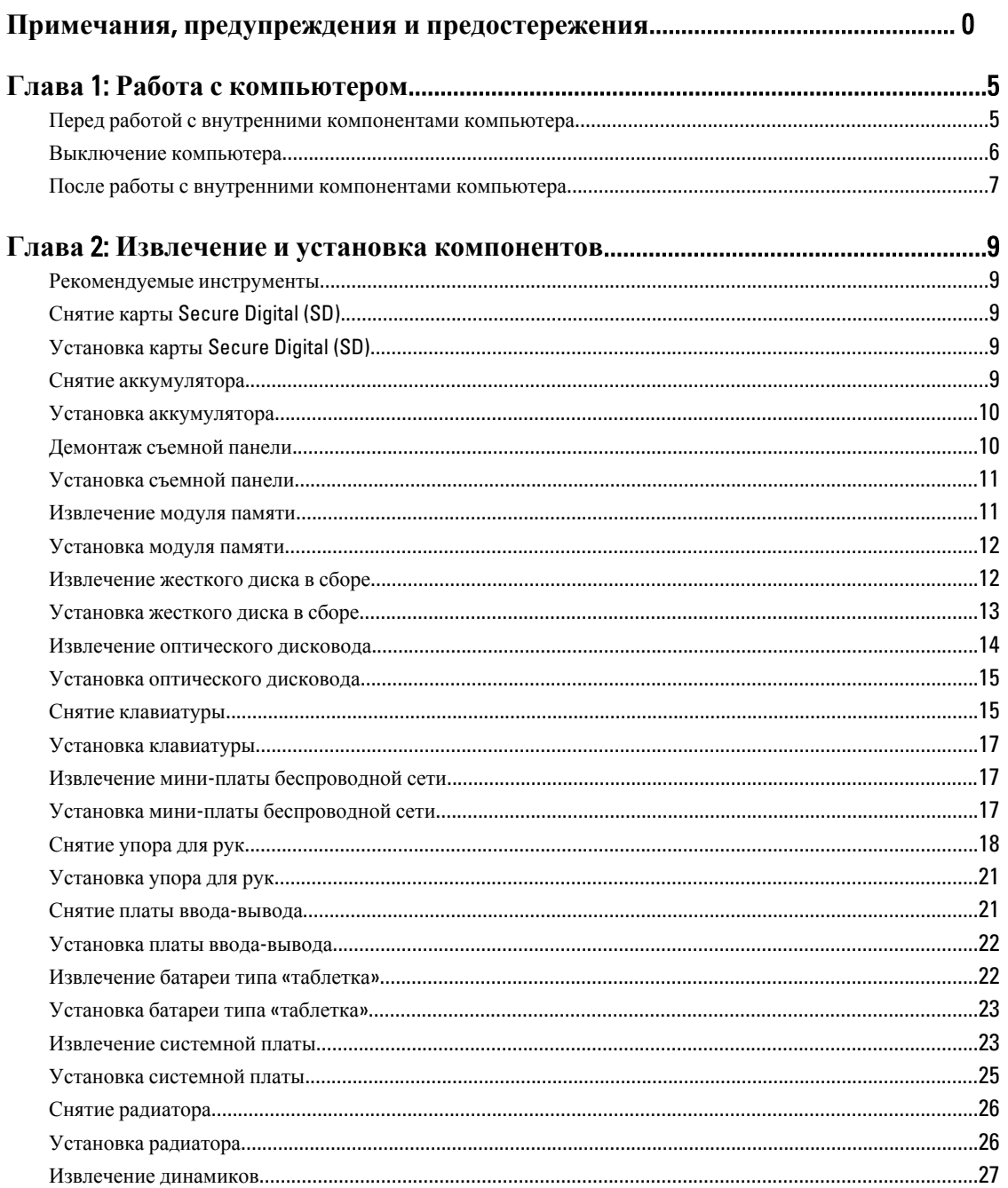

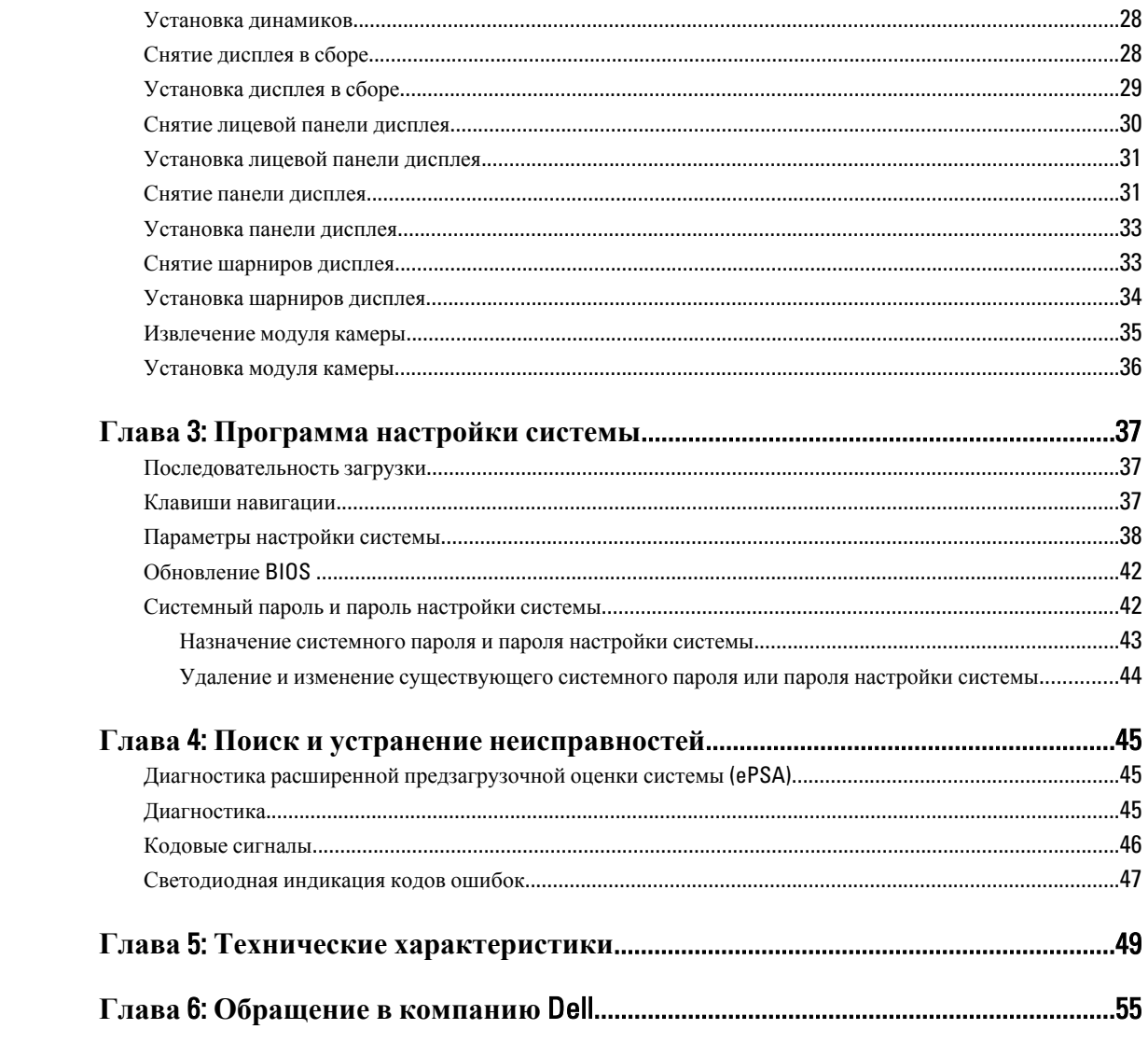

# <span id="page-4-0"></span>**Работа с компьютером**

### **Перед работой с внутренними компонентами компьютера**

Во избежание повреждения компьютера и для собственной безопасности следуйте приведенным ниже указаниям по технике безопасности. Если не указано иное, каждая процедура, предусмотренная в данном документе, подразумевает соблюдение следующих условий:

- уже выполнены шаги, описанные в разделе «Работа с компьютером»;
- прочитаны указания по технике безопасности, прилагаемые к компьютеру;
- для замены компонента или установки отдельно приобретенного компонента можно выполнить процедуру снятия в обратном порядке.

**ПРЕДУПРЕЖДЕНИЕ**: **Перед началом работы с внутренними компонентами компьютера ознакомьтесь с указаниями по технике безопасности**, **прилагаемыми к компьютеру**. **Дополнительные сведения о рекомендуемых правилах техники безопасности можно посмотреть на начальной странице раздела**, **посвященного соответствию нормативным требованиям**: www.dell.com/ regulatory\_compliance .

**ОСТОРОЖНО**: **Многие виды ремонта могут выполнять только сертифицированные технические специалисты**. **Вам разрешается только устранять неполадки и выполнять простой ремонт в соответствии с документацией к изделию или указаниями службы технической поддержки**, **предоставленными по Интернету либо по телефону**. **Гарантия не распространяется на повреждения**, **причиной которых стало обслуживание без разрешения компании** Dell. **Прочтите инструкции по технике безопасности**, **прилагаемые к изделию**, **и следуйте им**.

**ОСТОРОЖНО**: **Во избежание электростатического разряда следует заземлиться**, **надев антистатический браслет или периодически прикасаясь к неокрашенной металлической поверхности** (**например**, **к разъемам на задней панели компьютера**).

**ОСТОРОЖНО**: **Соблюдайте осторожность при обращении с компонентами и платами**. **Не следует дотрагиваться до компонентов и контактов платы**. **Держите плату за края или за металлическую монтажную скобу**. **Такие компоненты**, **как процессор**, **следует держать за края**, **а не за контакты**.

**ОСТОРОЖНО**: **При отсоединении кабеля тяните его за разъем или за специальный язычок**. **Не тяните за кабель**. **На некоторых кабелях имеются разъемы с фиксирующими защелками**. **Перед отсоединением кабеля такого типа необходимо нажать на фиксирующие защелки**. **При разъединении разъемов старайтесь разводить их по прямой линии**, **чтобы не погнуть контакты**. **А перед подсоединением кабеля убедитесь в правильной ориентации и соосности соединяемых разъемов**.

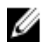

**ПРИМЕЧАНИЕ**: Цвет компьютера и некоторых компонентов может отличаться от цвета, указанного в этом документе.

Во избежание повреждения компьютера выполните следующие шаги, прежде чем приступать к работе с внутренними компонентами компьютера.

- 1. Чтобы не поцарапать крышку компьютера, работы следует выполнять на плоской и чистой поверхности.
- 2. Выключите компьютер (см. раздел [Выключение](#page-5-0) компьютера).
- 3. Если компьютер подсоединен (подстыкован) к стыковочному устройству, например, к дополнительно заказываемым Media Base или Battery Slice, расстыкуйте его.

<span id="page-5-0"></span>**ОСТОРОЖНО**: **При отсоединении сетевого кабеля необходимо сначала отсоединить его от компьютера**, **а затем от сетевого устройства**.

- 4. Отсоедините от компьютера все сетевые кабели.
- 5. Отключите компьютер и все внешние устройства от электросети.
- 6. Закройте крышку дисплея, переверните компьютер вверх дном и положите его на ровную рабочую поверхность.

**ПРИМЕЧАНИЕ:** Во избежание повреждения системной платы необходимо перед обслуживанием компьютера вынуть основной аккумулятор.

- 7. Выньте основной аккумулятор.
- 8. Переверните компьютер, чтобы верхняя сторона была обращена вверх.
- 9. Откройте крышку дисплея.
- 10. Чтобы заземлить системную плату, нажмите кнопку питания.

**ОСТОРОЖНО**: **Во избежание поражения электрическим током обязательно отключите компьютер от электросети**, **прежде чем будете открывать крышку дисплея**.

**ОСТОРОЖНО**: **Прежде чем прикасаться к чему**-**либо внутри компьютера**, **снимите статическое электричество**, **прикоснувшись к некрашеной металлической поверхности** (**например**, **на задней панели компьютера**). **Во время работы периодически прикасайтесь к некрашеной металлической поверхности**, **чтобы снять статическое электричество**, **которое может повредить внутренние компоненты**.

11. Извлеките из соответствующих слотов все установленные платы ExpressCard или смарт-карты.

### **Выключение компьютера**

**ОСТОРОЖНО**: **Во избежание потери данных сохраните и закройте все открытые файлы и выйдите из всех открытых программ перед выключением компьютера**.

- 1. Завершите работу операционной системы.
	- В Windows 8:
		- \* При использовании сенсорного устройства:
			- a. Быстро проведите пальцем с правого края экрана, открыв меню панели Charms, и выберите пункт **Параметры**.
			- b. Выберите а затем выберите **Завершение работы**.
		- При использовании мыши:
			- a. Укажите мышью правый верхний угол экрана и щелкните **Параметры**.
			- b. Щелкните и выберите **Завершение работы**.
	- В Windows 7:
		- 1. Нажмите **Пуск** .
		- 2. Щелкните **Завершение работы**.

или

1. Нажмите **Пуск** .

2. Нажмите стрелку в нижнем правом углу меню **Пуск**, показанную ниже, и нажмите

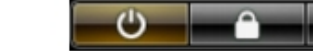

#### **Выключение**.

<span id="page-6-0"></span>2. Убедитесь, что компьютер и все подключенные к нему устройства выключены. Если компьютер и подключенные устройства не выключились автоматически по завершении работы операционной системы, нажмите и не отпускайте кнопку питания примерно 4 секунды, пока они не выключатся.

## **После работы с внутренними компонентами компьютера**

После завершения любой процедуры замены не забудьте подсоединить все внешние устройства, платы и кабели, прежде чем включать компьютер.

**ОСТОРОЖНО**: **Во избежание повреждения компьютера следует использовать только батарею**, **предназначенную для данного компьютера** Dell. **Не используйте батареи**, **предназначенные для других компьютеров** Dell.

- 1. Подсоедините все внешние устройства, например репликатор портов, плоскую батарею или стыковочную станцию Media Base, и установите обратно все платы и карты, например плату ExpressCard.
- 2. Подсоедините к компьютеру все телефонные или сетевые кабели.

**ОСТОРОЖНО**: **Чтобы подсоединить сетевой кабель**, **сначала подсоедините его к сетевому устройству**, **а затем к компьютеру**.

- 3. Установите на место батарею.
- 4. Подключите компьютер и все внешние устройства к электросети.
- 5. Включите компьютер.

# <span id="page-8-0"></span>**Извлечение и установка компонентов**

В этом разделе приведены подробные сведения по извлечению и установке компонентов данного компьютера.

### **Рекомендуемые инструменты**

Для выполнения процедур, описанных в этом документе, могут потребоваться следующие инструменты:

- маленькая шлицевая отвертка;
- крестовая отвертка;
- небольшая пластиковая палочка.

# **Снятие карты** Secure Digital (SD)

- 1. Выполните процедуры, приведенные в разделе *Подготовка к работе с внутренними компонентами компьютера*.
- 2. Нажмите на карту памяти SD, чтобы высвободить ее из компьютера.

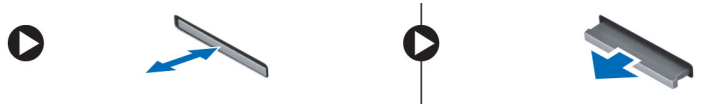

# **Установка карты** Secure Digital (SD)

- 1. Вставьте карту памяти в соответствующий отсек до щелчка.
- 2. Выполните процедуры, приведенные в разделе *После работы с внутренними компонентами компьютера*.

## **Снятие аккумулятора**

- 1. Выполните процедуры, приведенные в разделе *Подготовка к работе с внутренними компонентами компьютера*.
- 2. Для снятия аккумулятора потяните фиксирующие его защелки наружу и извлеките аккумулятор из корпуса компьютера

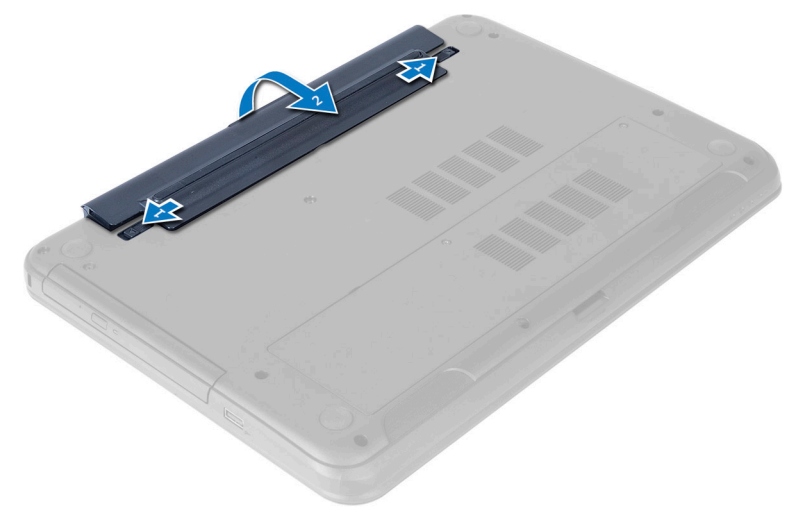

# <span id="page-9-0"></span>**Установка аккумулятора**

- 1. Вставьте аккумулятор в соответствующий слот до щелчка.
- 2. Выполните процедуры, приведенные в разделе *После работы с внутренними компонентами компьютера*.

# **Демонтаж съемной панели**

- 1. Выполните процедуры, приведенные в разделе *Подготовка к работе с внутренними компонентами компьютера*.
- 2. Извлеките батарею.
- 3. Выверните винт, которым крепится cъемная панель и извлеките ее из компьютера.

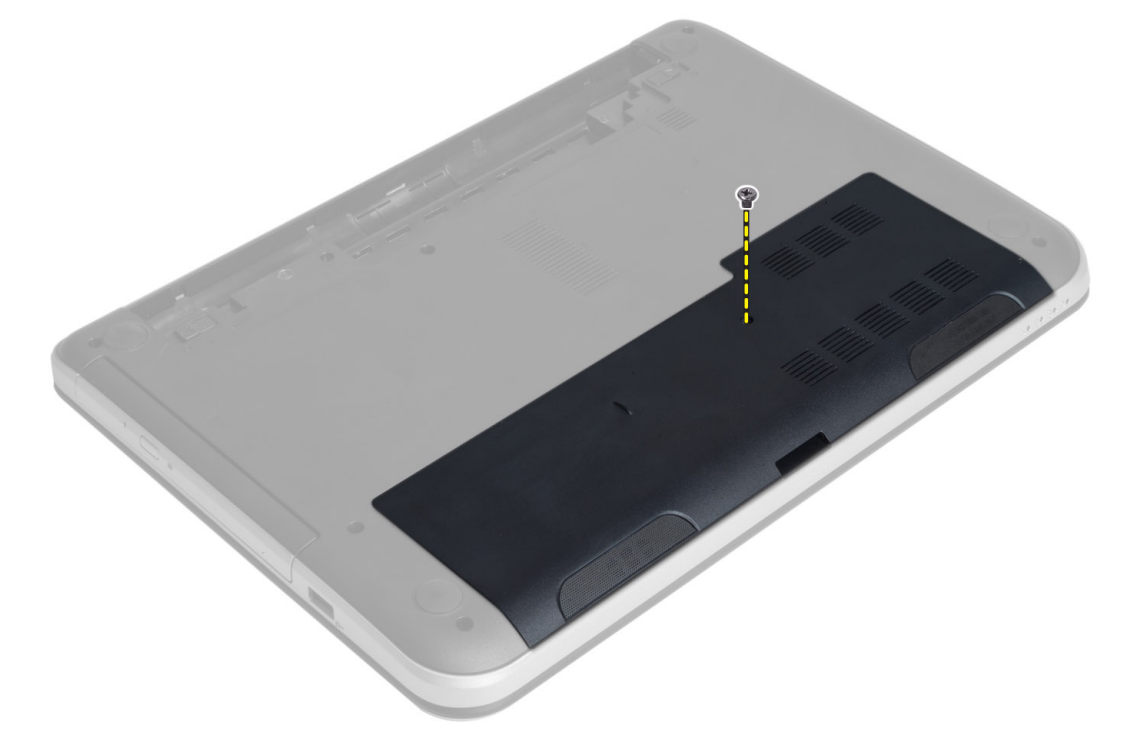

4. Выньте съемную панель

<span id="page-10-0"></span>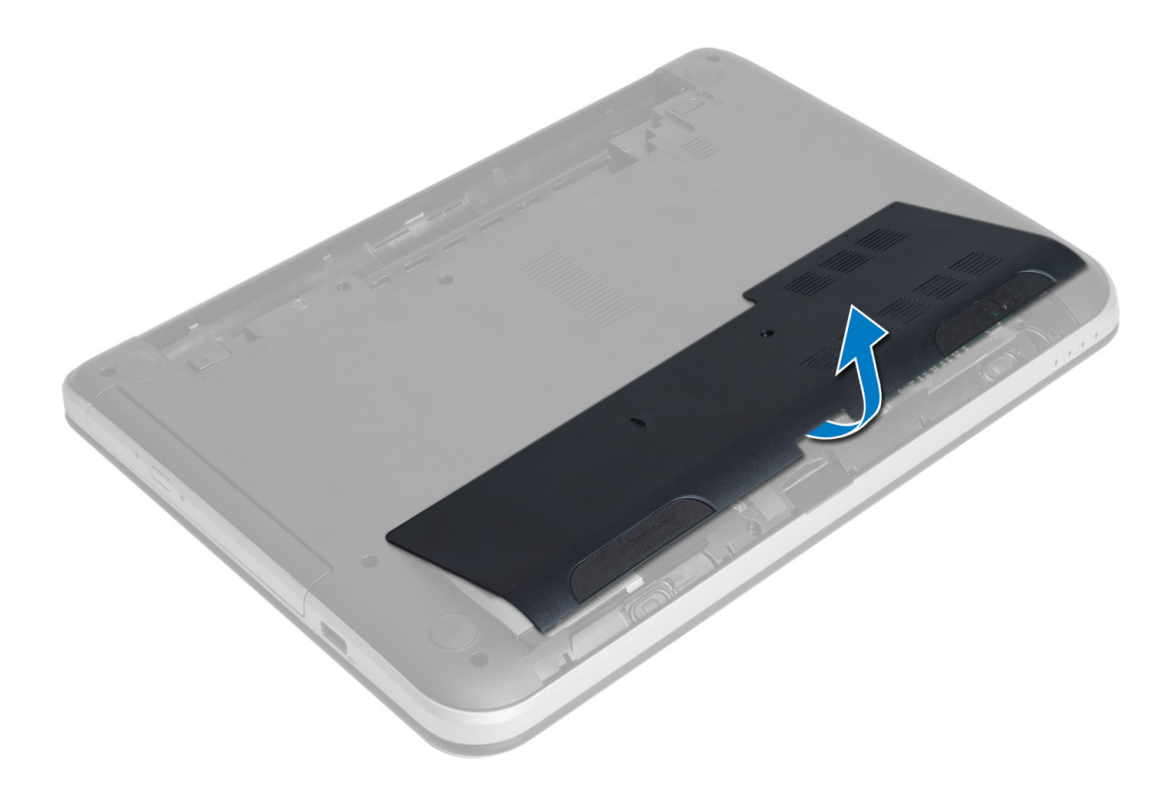

### **Установка съемной панели**

- 1. Вставьте съемную панель в предназначенное для нее гнездо
- 2. Затяните винт, чтобы прикрепить съемную панель к корпусу компьютера.
- 3. Установите батарею.
- 4. Выполните процедуры, приведенные в разделе *После работы с внутренними компонентами компьютера*.

### **Извлечение модуля памяти**

- 1. Выполните процедуры, приведенные в разделе *Подготовка к работе с внутренними компонентами компьютера*.
- 2. Снимите:
	- a) аккумулятор
	- b) cъемную панель
- 3. Отведите фиксаторы от модуля памяти, чтобы он выскочил из гнезда. Извлеките модуль памяти из гнезда на системной плате.

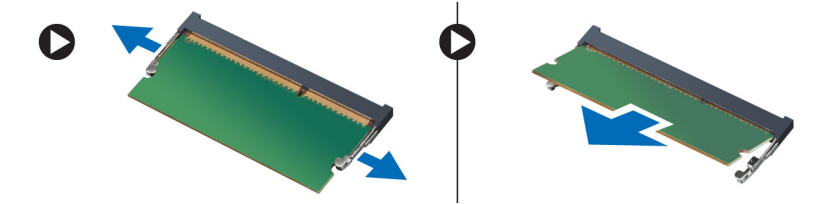

# <span id="page-11-0"></span>**Установка модуля памяти**

- 1. Вставьте модуль памяти в разъем для памяти и прижмите его до щелчка
- 2. Установите:
	- a) cъемную панель
	- b) аккумулятор
- 3. Выполните процедуры, приведенные в разделе *После работы с внутренними компонентами компьютера*.

## **Извлечение жесткого диска в сборе**

- 1. Выполните процедуры, приведенные в разделе *Подготовка к работе с внутренними компонентами компьютера*.
- 2. Снимите:
	- a) аккумулятор
	- b) cъемную панель
- 3. Выверните винты, которыми жесткий диск в сборе крепится к корпусу компьютера.

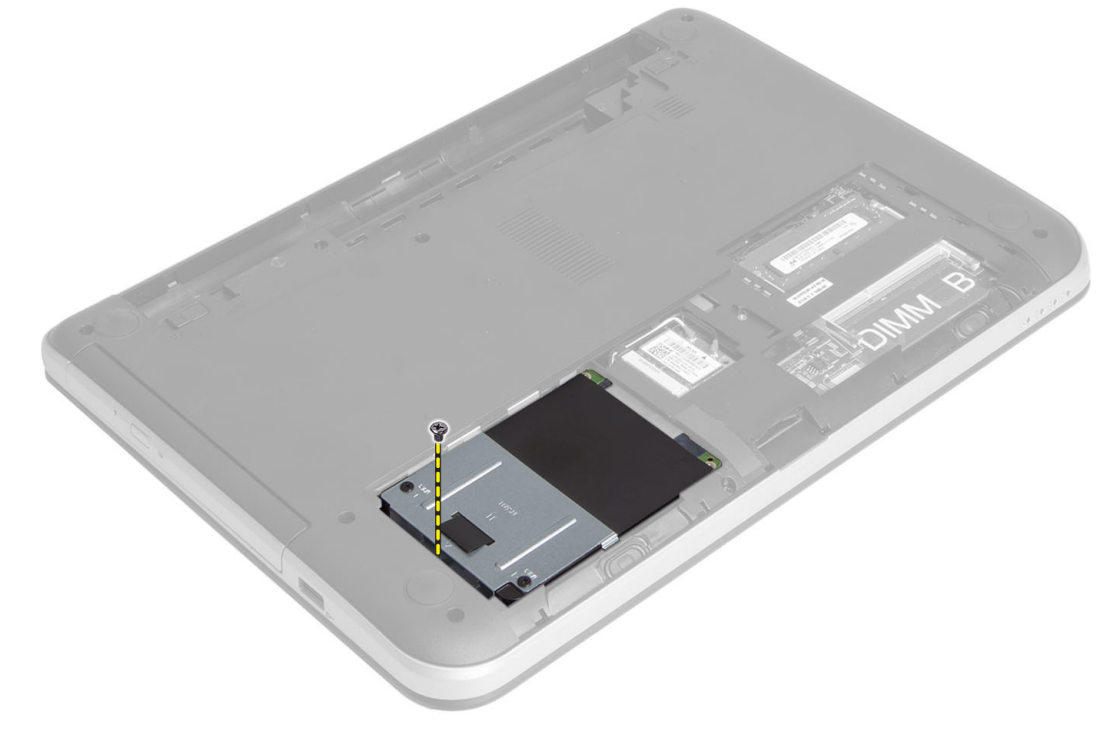

4. Сдвиньте жесткий диск в указанном направлении и приподнимите фиксатор, чтобы извлечь его из корпуса компьютера

<span id="page-12-0"></span>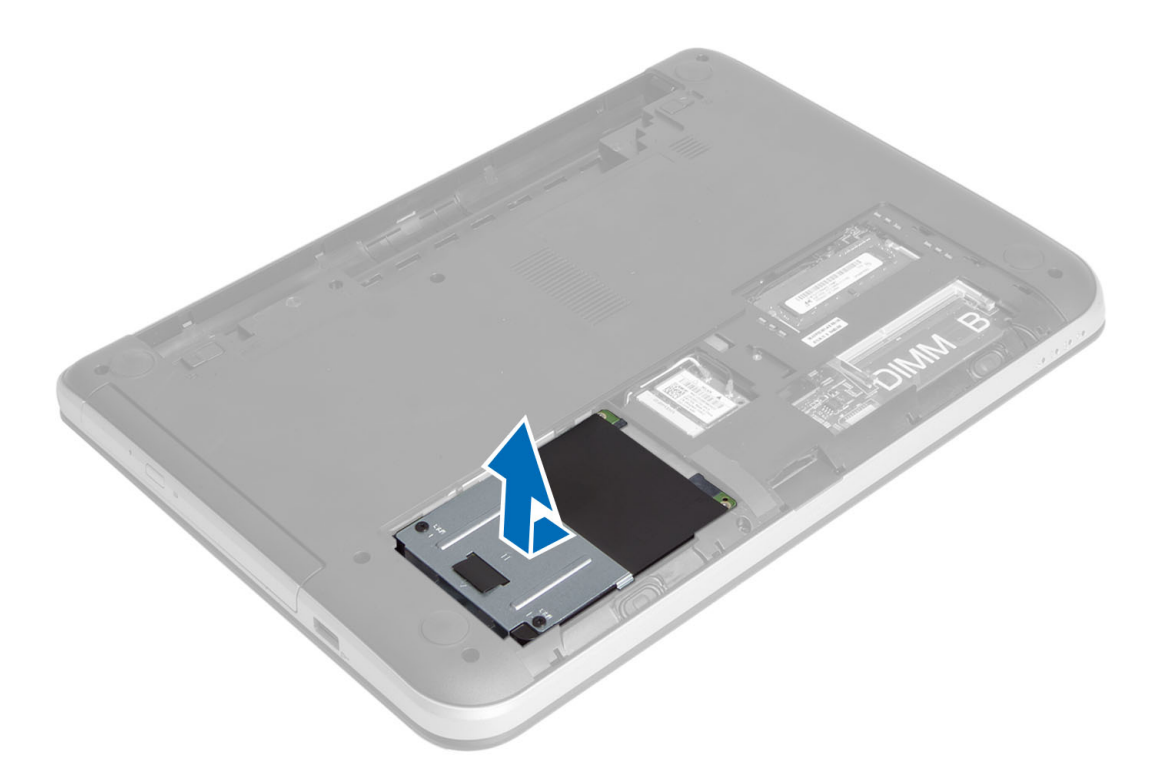

5. Выверните винт, которым салазки жесткого диска крепятся к жесткому диску.

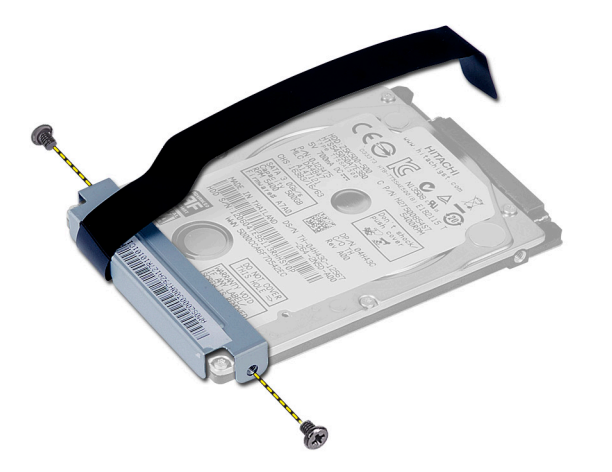

# **Установка жесткого диска в сборе**

- 1. Вставьте жесткий диск в предназначенное для него гнездо в корпусе компьютера.
- 2. Затяните винты, которыми жесткий диск крепится к корпусу компьютера.
- 3. Установите:
	- a) модуль памяти
	- b) cъемную панель
	- c) аккумулятор
- 4. Выполните процедуры, приведенные в разделе *После работы с внутренними компонентами компьютера*.

# <span id="page-13-0"></span>**Извлечение оптического дисковода**

- 1. Выполните процедуры, приведенные в разделе *Подготовка к работе с внутренними компонентами компьютера*.
- 2. Извлеките батарею.
- 3. Выверните винт, которым крепится оптический дисковод и вытащите его из отсека для дискового накопителя.

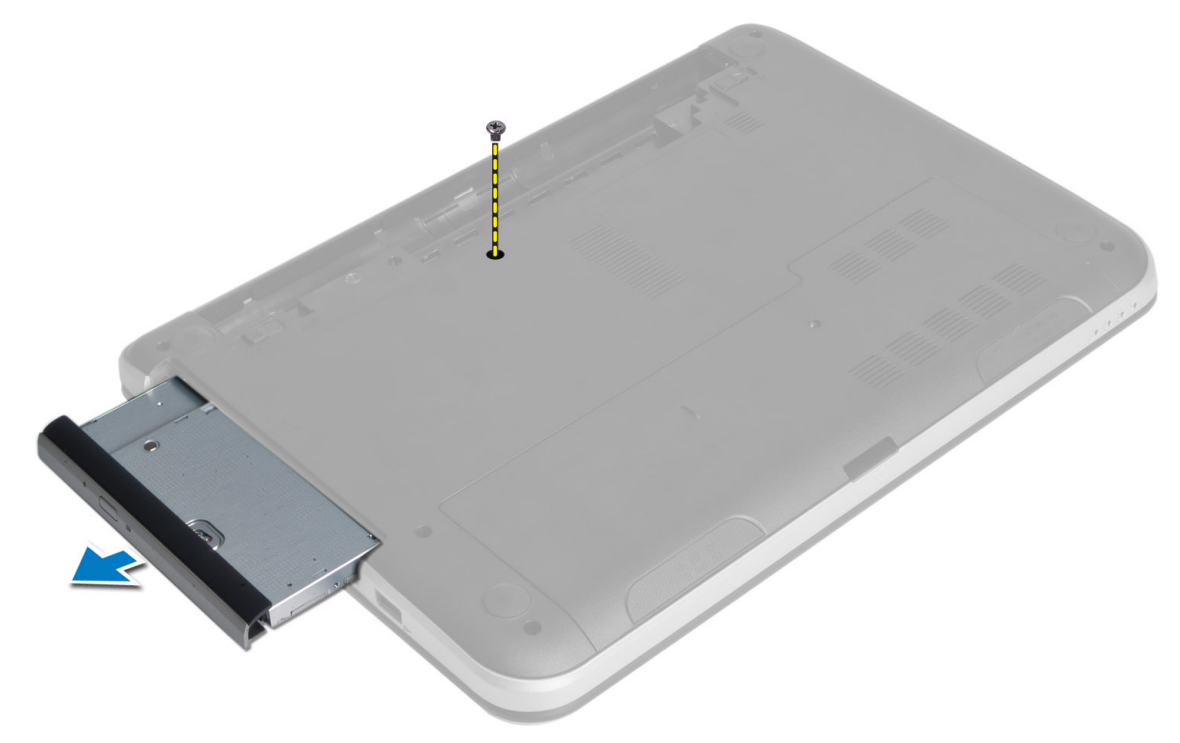

4. Выверните винты, которыми скоба защелки оптического дисковода крепится к оптическому дисководу

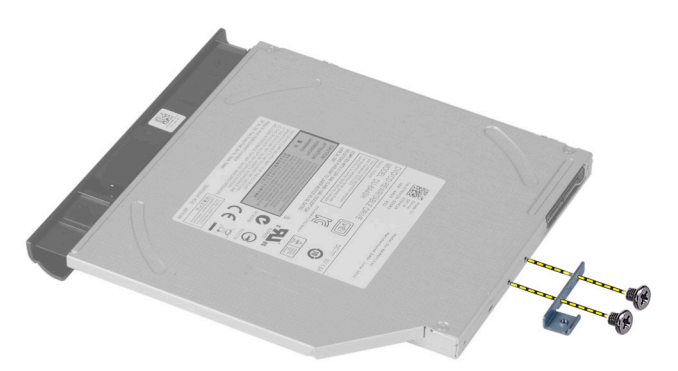

- 5. Снимите скобу с блока оптического дисковода.
- 6. Аккуратно подденьте лицевую панель оптического дисковода и снимите ее.

### <span id="page-14-0"></span>**Установка оптического дисковода**

- 1. Расположите панель оптического дисковода на оптическом дисководе и защелкните ее на ее месте.
- 2. Установите скобу оптического дисковода на оптический дисковод.
- 3. Затяните винты, которыми скоба защелки оптического дисковода крепится к оптическому дисководу.
- 4. Плавно вставьте оптический дисковод в отсек для дискового накопителя компьютера.
- 5. Затяните винт, которым оптический дисковод крепится к корпусу компьютера.
- 6. Установите батарею.
- 7. Выполните процедуры, приведенные в разделе *После работы с внутренними компонентами компьютера*.

### **Снятие клавиатуры**

- 1. Выполните процедуры, приведенные в разделе *Подготовка к работе с внутренними компонентами компьютера*.
- 2. Извлеките батарею.
- 3. Выверните винты в задней части корпуса компьютера.

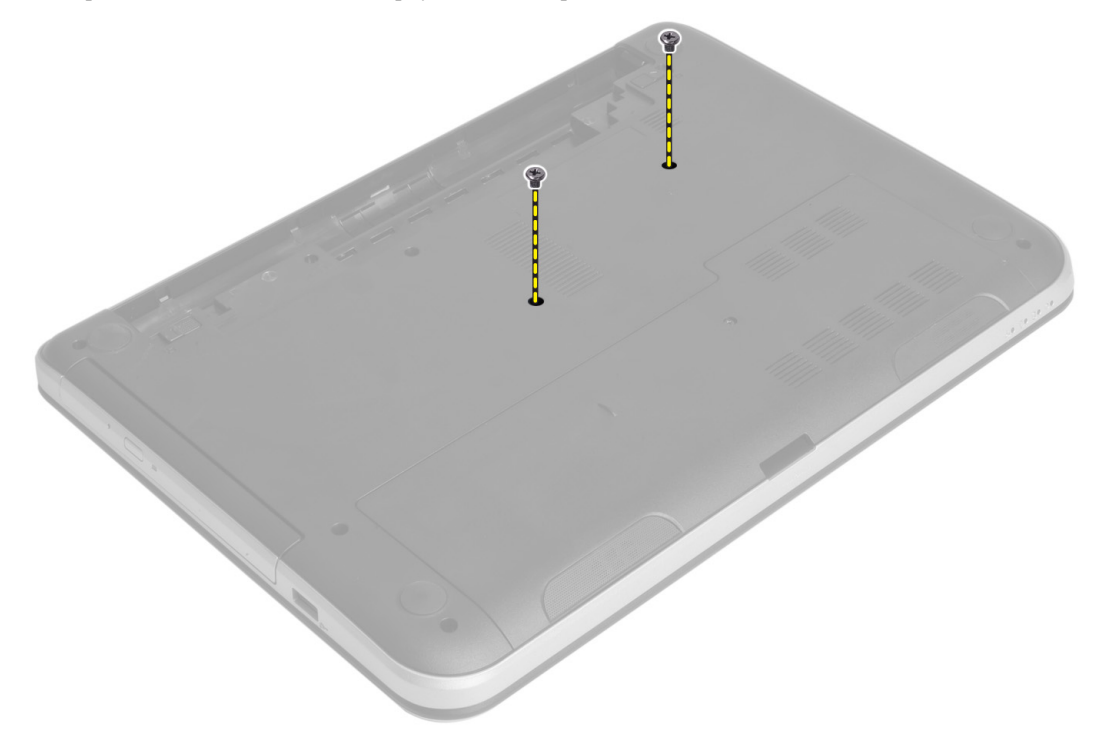

4. Для снятия клавиатуры переверните компьютер и нажмите на выступы,расположенные на упоре для рук. Сдвиньте клавиатуру по направлению к дисплею.

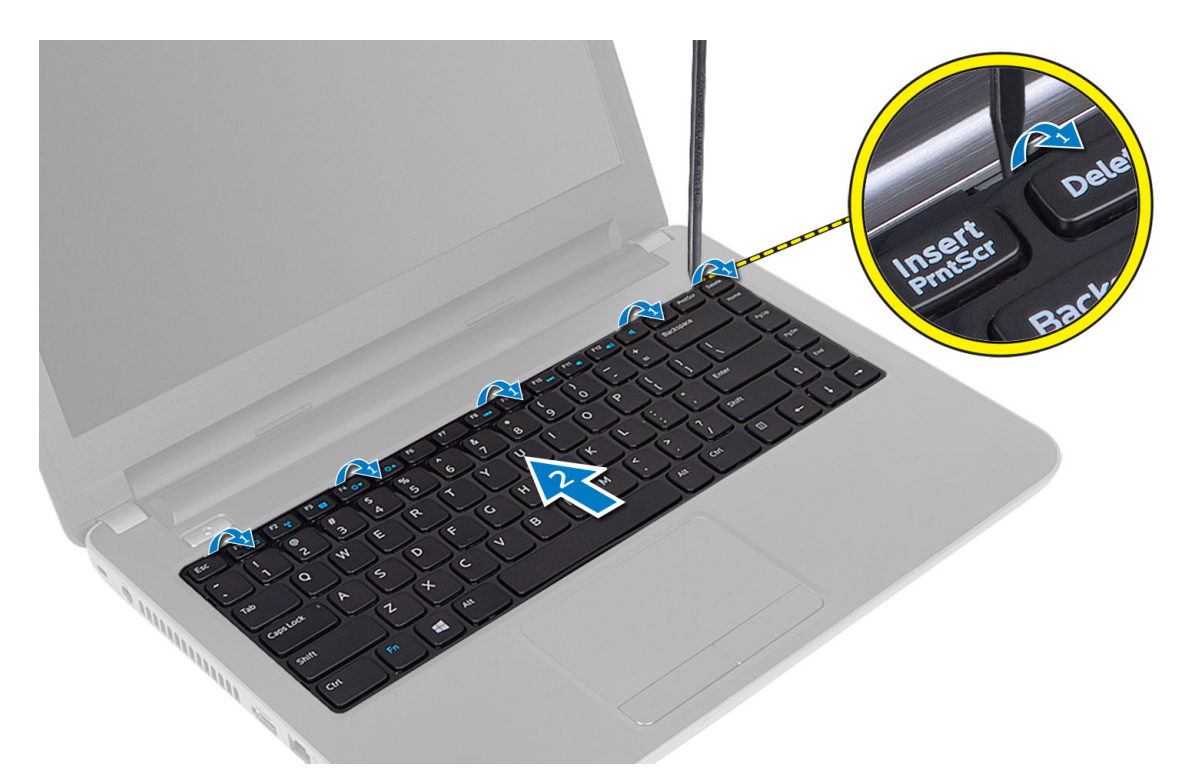

5. Отсоедините разъем клавиатуры от системной платы, приподнимите его и извлеките из корпуса компьютера.

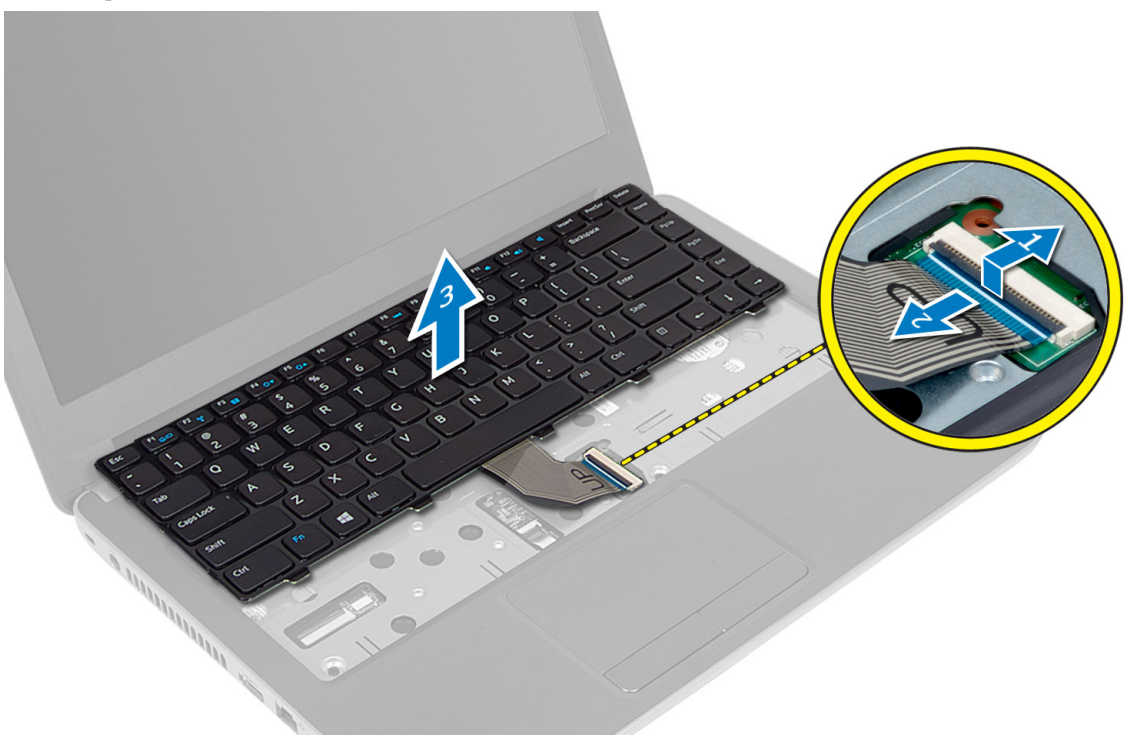

# <span id="page-16-0"></span>**Установка клавиатуры**

- 1. Подсоедините кабель клавиатуры к соответствующему разъему на системной плате.
- 2. Вставьте клавиатуру на свое место и со щелчком зафиксируйте ее на корпусе компьютера.
- 3. Переверните компьютер и затяните винты, которыми крепится клавиатура.
- 4. Установите батарею.
- 5. Выполните процедуры, приведенные в разделе *После работы с внутренними компонентами компьютера*.

## **Извлечение мини**-**платы беспроводной сети**

- 1. Выполните процедуры, приведенные в разделе *Подготовка к работе с внутренними компонентами компьютера*.
- 2. Снимите:
	- a) аккумулятор
	- b) cъемную панель
	- c) модуль памяти
	- d) оптический дисковод
	- e) клавиатура
- 3. Отсоедините антенны от мини-платы, вывинтите винты и извлеките мини-плату беспроводной сети из гнезда на системной плате.

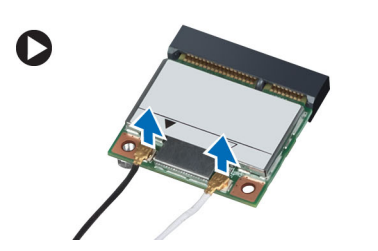

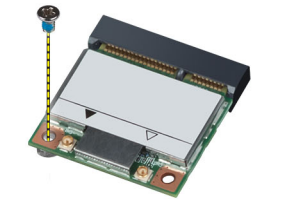

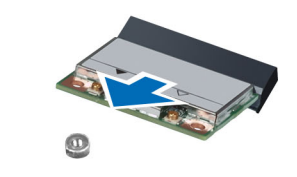

## **Установка мини**-**платы беспроводной сети**

- 1. Подсоедините антенные кабели к соответствующим разъемам, обозначенным на мини-плате беспроводной сети.
- 2. Вставьте мини-плату беспроводной сети в соответствующий разъем под углом в 45 градусов.
- 3. Прижмите мини-плату беспроводной сети и затяните винт для закрепления мини-платы на корпусе компьютера.
- 4. Установите:
	- a) клавиатура
	- b) оптический дисковод
	- c) модуль памяти
	- d) cъемную панель
	- e) аккумулятор
- 5. Выполните процедуры, приведенные в разделе *После работы с внутренними компонентами компьютера*.

# <span id="page-17-0"></span>**Снятие упора для рук**

- 1. Выполните процедуры, приведенные в разделе *Подготовка к работе с внутренними компонентами компьютера*.
- 2. Снимите:
	- a) аккумулятор
	- b) модуль памяти
	- c) cъемную панель
	- d) клавиатура
- 3. Выверните винты, которыми упор для рук крепится к компьютеру.

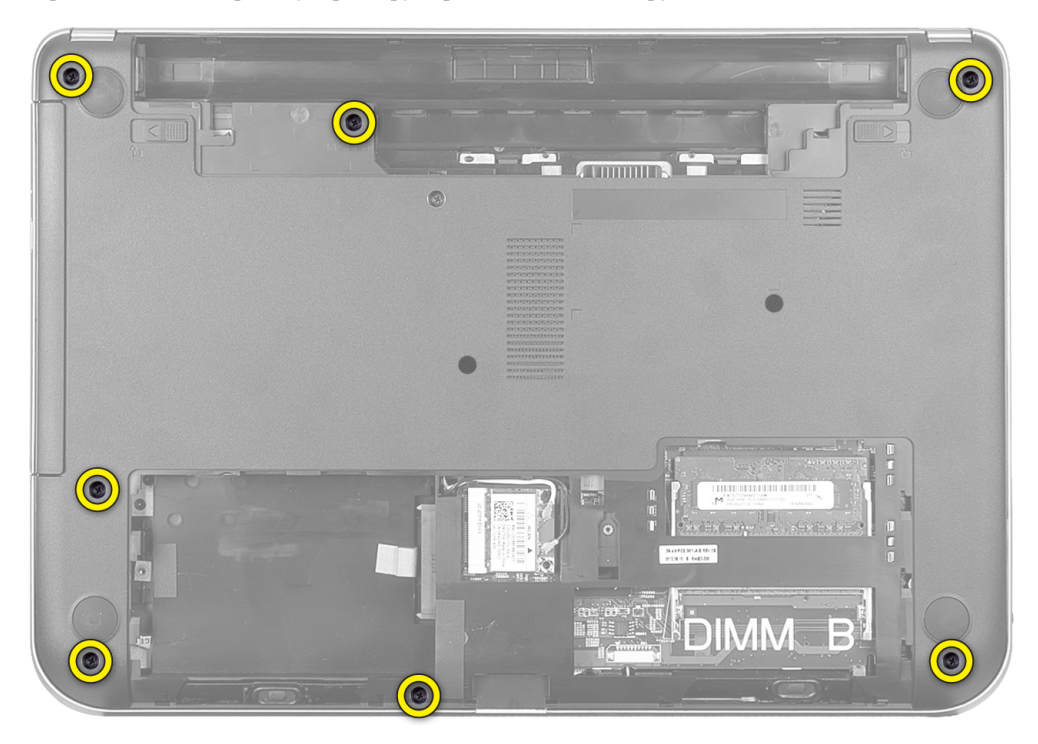

4. Переверните компьютер и затяните винты, чтобы прикрепить упор для рук к системной плате.

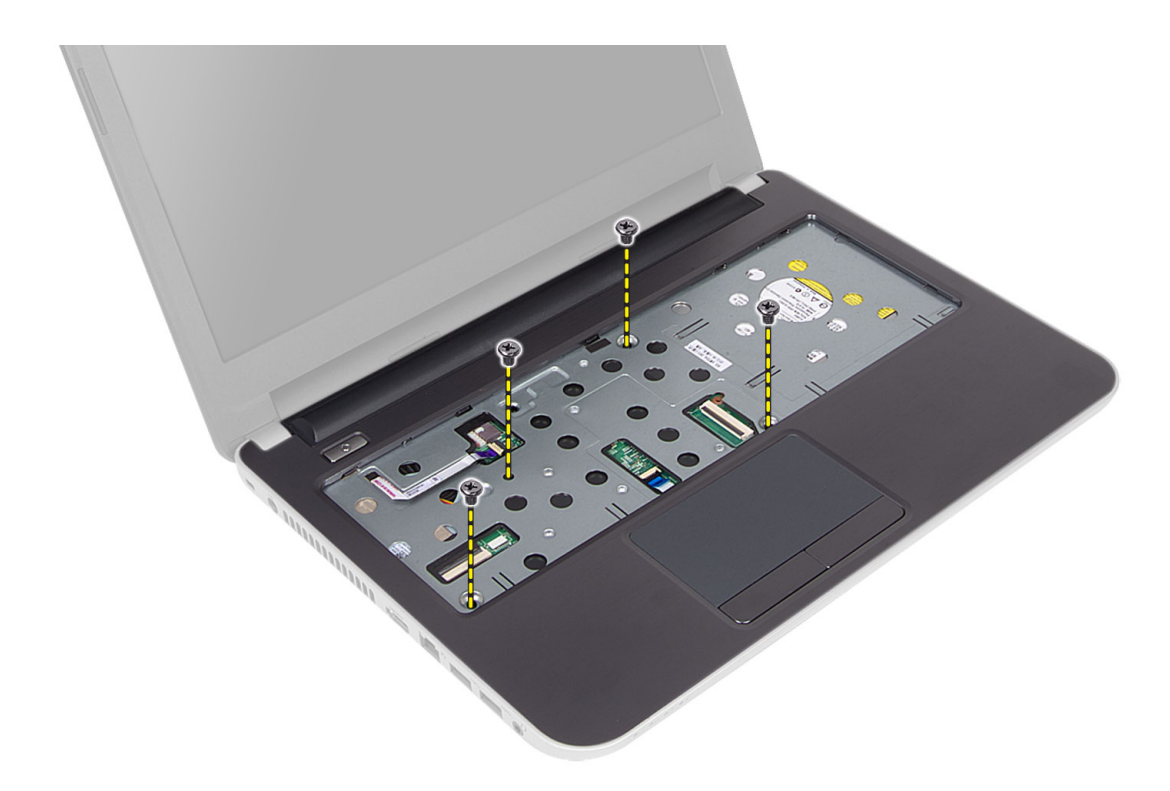

5. Отсоедините кабель сенсорной панели и кабель кнопки питания от системной платы.

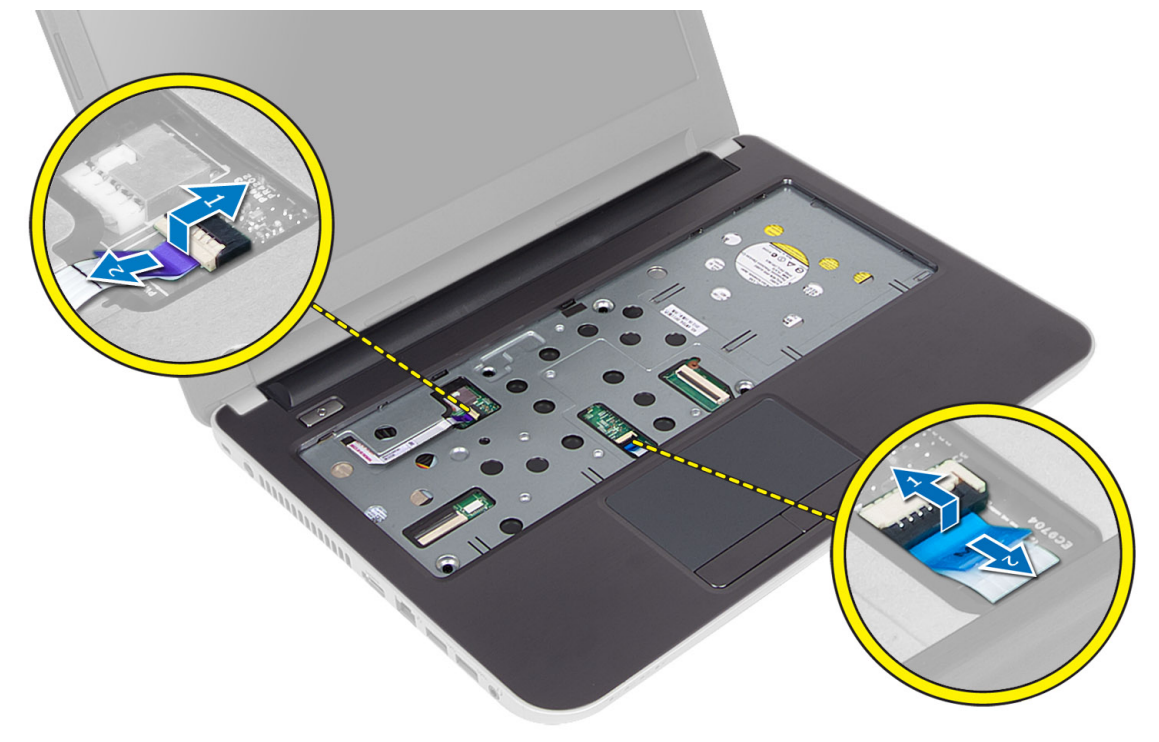

6. Переверните компьютер и перед снятием упора для рук нажмите на фиксаторы внутри аккумуляторного отсека.

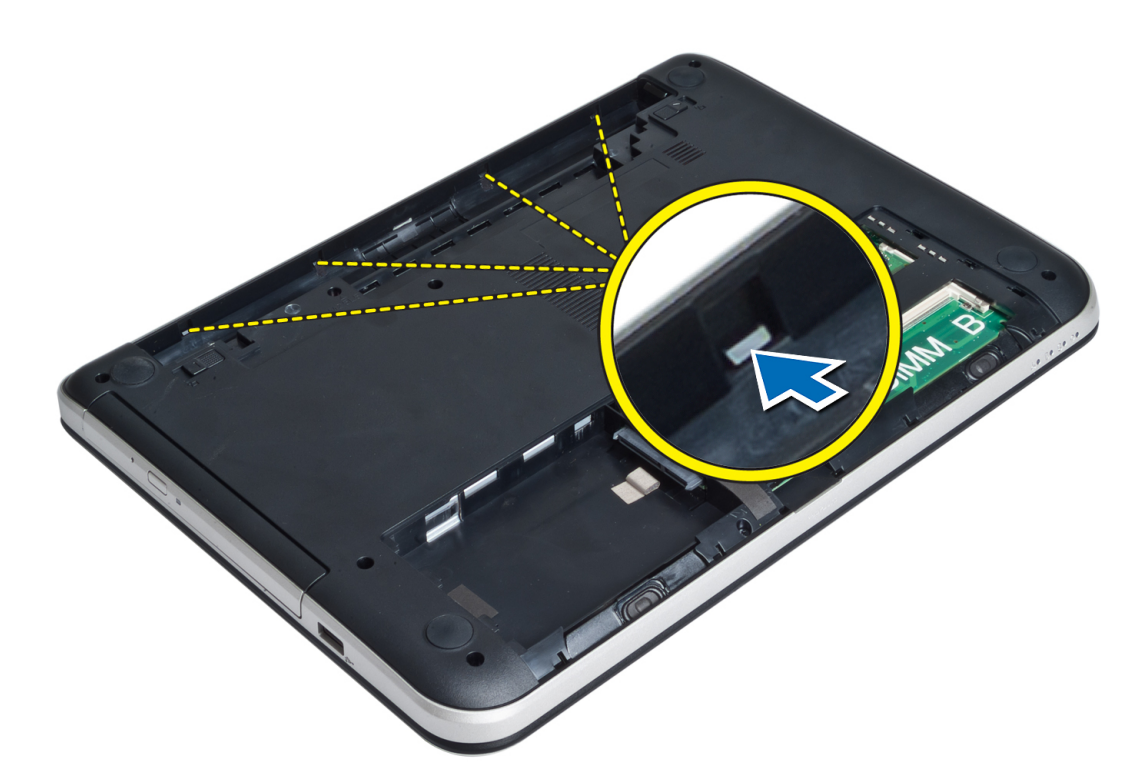

7. Переверните компьютер и для извлечения упора для рук из корпуса компьютера отсоедините фиксаторы, находящиеся по бокам.

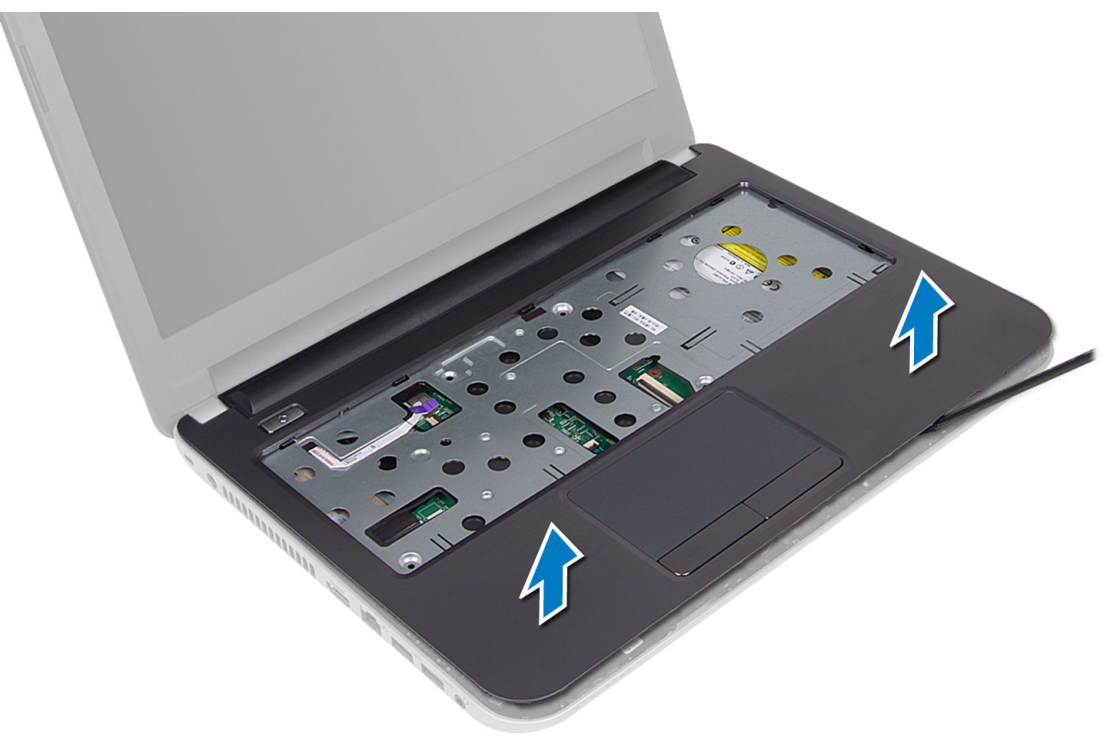

# <span id="page-20-0"></span>**Установка упора для рук**

- 1. Выровняйте упор для рук и надавливайте на него до тех пор, пока он, со щелчком, не встанет на место со всех сторон.
- 2. Подсоедините кабели сенсорной панели и кнопки питания к системной плате.
- 3. Затяните винты, чтобы прикрепить упор для рук к системной плате.
- 4. Переверните компьютер и затяните винты, которыми упор для рук крепится к корпусу компьютера.
- 5. Установите:
	- a) клавиатура
	- b) оптический дисковод
	- c) модуль памяти
	- d) cъемную панель
	- e) аккумулятор
- 6. Выполните процедуры, приведенные в разделе *После работы с внутренними компонентами компьютера*.

### **Снятие платы ввода**-**вывода**

- 1. Выполните процедуры, приведенные в разделе *Подготовка к работе с внутренними компонентами компьютера*.
- 2. Снимите:
	- a) аккумулятор
	- b) cъемную панель
	- c) клавиатура
	- d) упор для рук
- 3. Отсоедините кабель платы ввода-вывода от системной платы.
- 4. Снимите винты, которыми плата ввода-вывода крепится к компьютеру и приподнимите плату ввода-вывода над корпусом компьютера.

<span id="page-21-0"></span>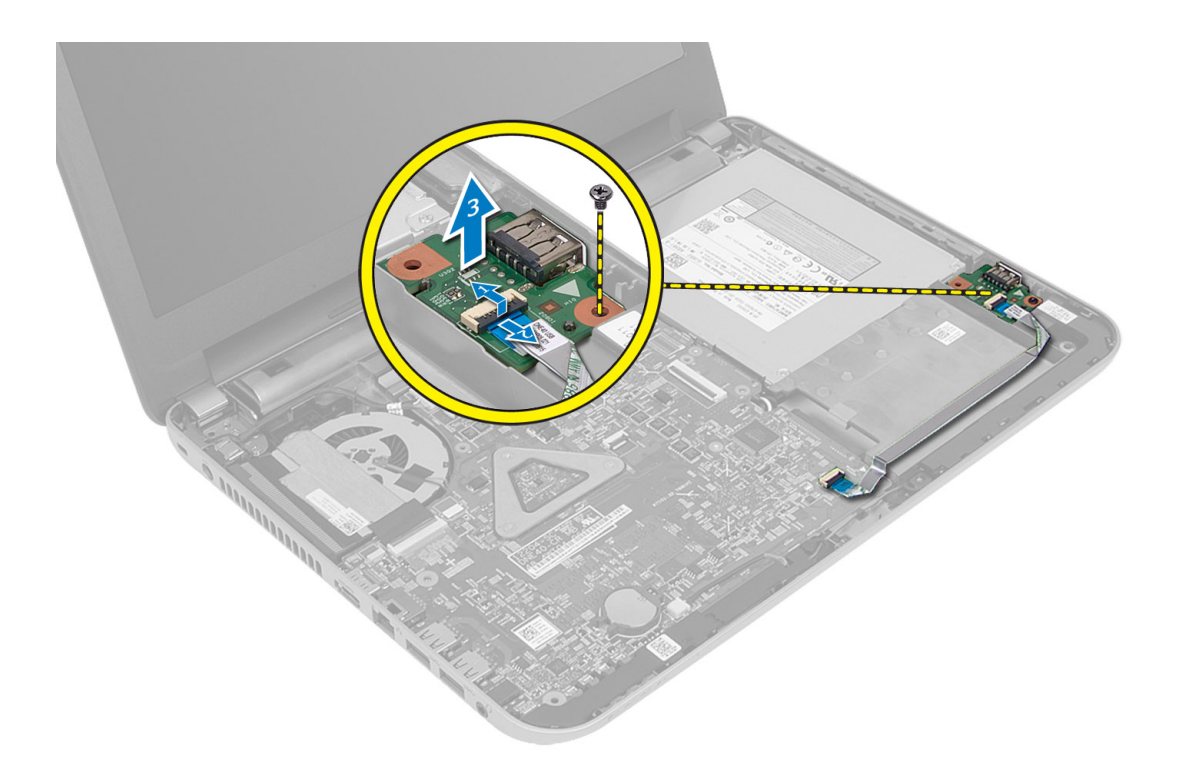

### **Установка платы ввода**-**вывода**

- 1. Разместите плату ввода-вывода в гнезде и со щелчком закрепите ее на месте.
- 2. Затяните винты, которыми плата ввода-вывода крепится к компьютеру.
- 3. Подсоедините кабель платы ввода-вывода к системной плате.
- 4. Установите:
	- a) упор для рук
	- b) клавиатура
	- c) cъемную панель
	- d) аккумулятор
- 5. Выполните процедуры, приведенные в разделе *После работы с внутренними компонентами компьютера*.

## **Извлечение батареи типа** «**таблетка**»

- 1. Выполните процедуры, приведенные в разделе *Подготовка к работе с внутренними компонентами компьютера*.
- 2. Снимите:
	- a) аккумулятор
	- b) cъемную панель
	- c) клавиатура
	- d) упор для рук
	- e) мини-плату беспроводной сети
- 3. Отсоедините батарею типа «таблетка» от системной платы.

<span id="page-22-0"></span>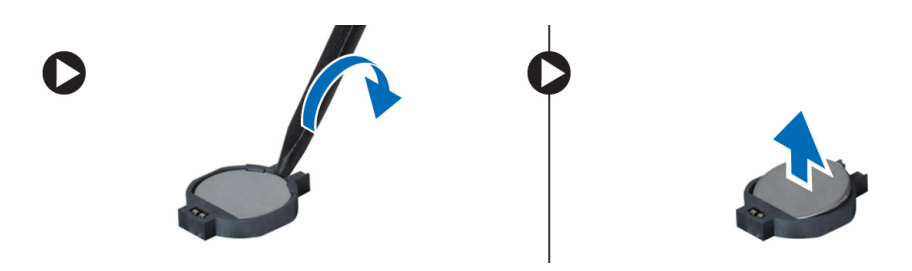

# **Установка батареи типа** «**таблетка**»

- 1. Установите батарейку типа «таблетка» на место.
- 2. Установите:
	- a) системную плату
	- b) мини-плату беспроводной сети
	- c) упор для рук
	- d) клавиатура
	- e) cъемную панель
	- f) аккумулятор
- 3. Выполните процедуры, приведенные в разделе *После работы с внутренними компонентами компьютера*.

# **Извлечение системной платы**

- 1. Выполните процедуры, приведенные в разделе *Подготовка к работе с внутренними компонентами компьютера*.
- 2. Снимите:
	- a) аккумулятор
	- b) cъемную панель
	- c) модуль памяти
	- d) жесткий диск
	- e) карту SD
	- f) оптический дисковод
	- g) клавиатура
	- h) упор для рук
	- i) батарея типа «таблетка»
- 3. Отклейте ленту, которой кабель дисплея крепится к системной плате.

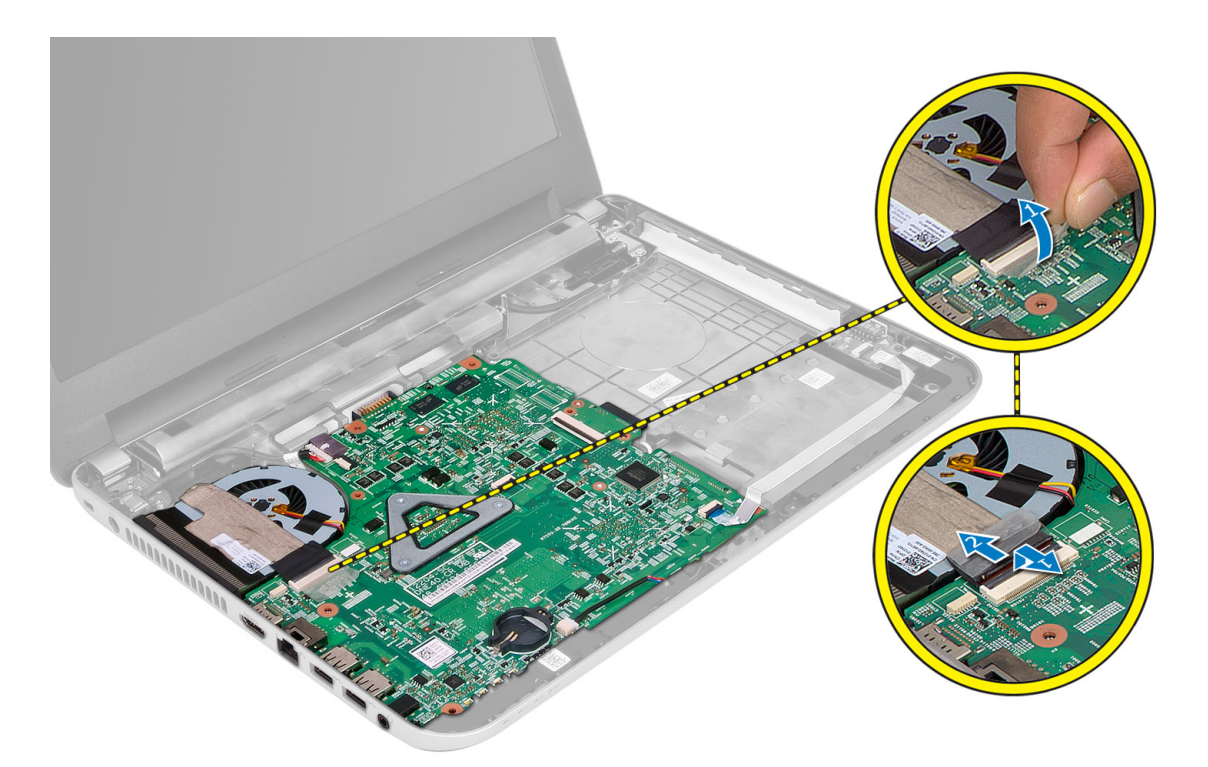

- 4. Отсоедините указанные кабели:
	- a) дисплей
	- b) Порт питания постоянным током
	- c) динамик
	- d) плату ввода-вывода

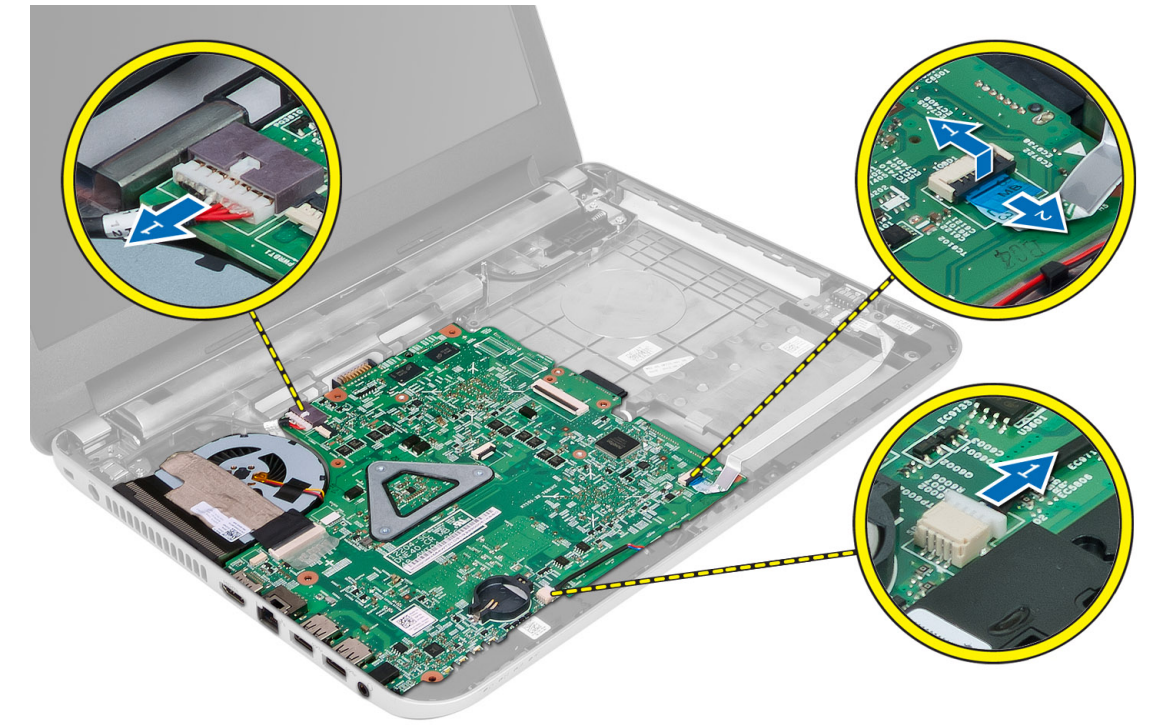

<span id="page-24-0"></span>5. Отвинтите винт, которым системная плата крепится компьютеру и извлеките ее из корпуса компьютера.

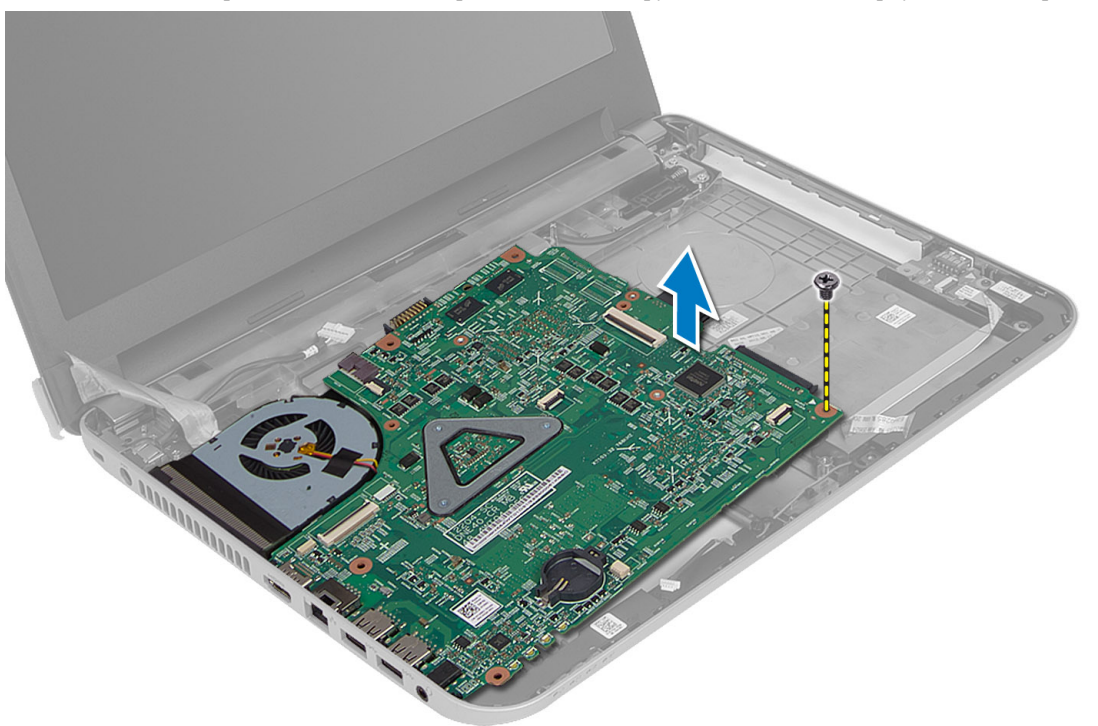

## **Установка системной платы**

- 1. Установите системную плату в соответствующий отсек компьютера.
- 2. Затяните винт, чтобы прикрепить системную плату к корпусу компьютера.
- 3. Подсоедините указанные кабели:
	- a) дисплей
	- b) Порт питания постоянным током
	- c) динамик
	- d) плату ввода-вывода
- 4. Наложите ленту, чтобы прикрепить кабель дисплея к системной плате.
- 5. Установите:
	- a) мини-плату беспроводной сети
	- b) упор для рук
	- c) клавиатура
	- d) оптический дисковод
	- e) жесткий диск
	- f) модуль памяти
	- g) cъемную панель
	- h) аккумулятор
- 6. Выполните процедуры, приведенные в разделе *После работы с внутренними компонентами компьютера*.

# <span id="page-25-0"></span>**Снятие радиатора**

- 1. Выполните процедуры, приведенные в разделе *Подготовка к работе с внутренними компонентами компьютера*.
- 2. Снимите:
	- a) аккумулятор
	- b) cъемную панель
	- c) модуль памяти
	- d) жесткий диск
	- e) оптический дисковод
	- f) клавиатура
	- g) упор для рук
	- h) мини-плату беспроводной сети
	- i) системную плату
- 3. Переверните системную плату и поместите ее на плоскую поверхность.
- 4. Отсоедините кабель вентилятора,открутите винты, которыми радиатор крепится к системной плате. Выньте радиатор из системной платы.

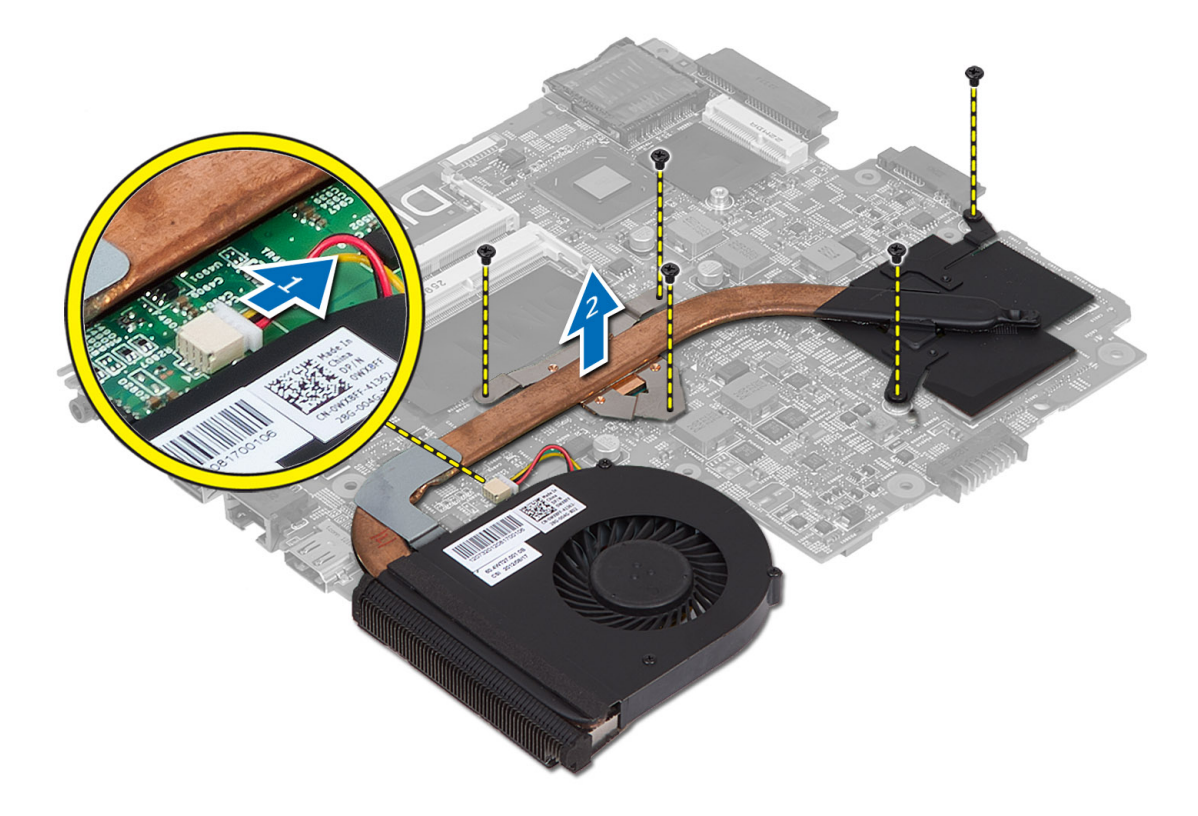

# **Установка радиатора**

- 1. Расположите радиатор на месте, предназначенном для него на системной плате.
- 2. Затяните винты, чтобы прикрепить радиатор к системной плате.
- 3. Установите:
- <span id="page-26-0"></span>a) системную плату
- b) мини-плату беспроводной сети
- c) упор для рук
- d) клавиатура
- e) оптический дисковод
- f) жесткий диск
- g) модуль памяти
- h) cъемную панель
- i) аккумулятор
- 4. Выполните процедуры, приведенные в разделе *После работы с внутренними компонентами компьютера*.

### **Извлечение динамиков**

- 1. Выполните процедуры, приведенные в разделе *Подготовка к работе с внутренними компонентами компьютера*.
- 2. Снимите:
	- a) аккумулятор
	- b) cъемную панель
	- c) модуль памяти
	- d) жесткий диск
	- e) оптический дисковод
	- f) клавиатура
	- g) упор для рук
	- h) мини-плату беспроводной сети
	- i) системную плату
- 3. Выньте кабель динамика из его трассировочного канала и извлеките динамик из корпуса компьютера.

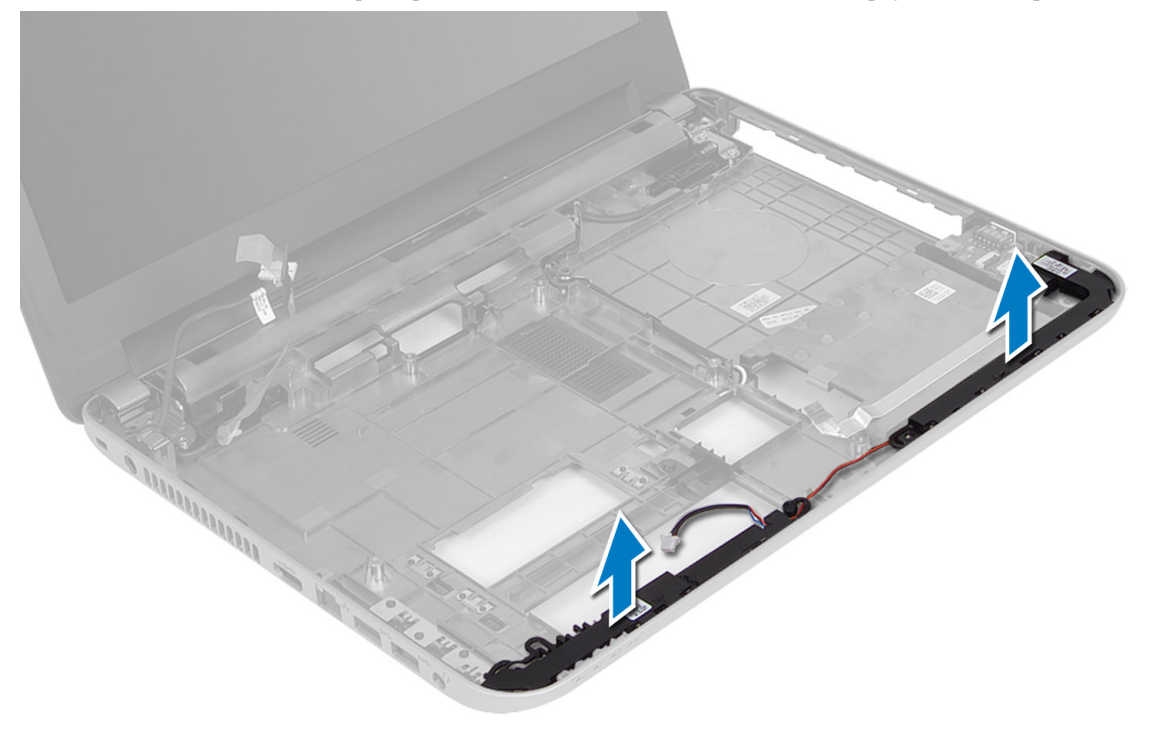

# <span id="page-27-0"></span>**Установка динамиков**

- 1. Поместите динамик в предназначенное для него гнездо и протяните кабели по соответствующим каналам.
- 2. Установите:
	- a) системную плату
	- b) мини-плату беспроводной сети
	- c) упор для рук
	- d) клавиатура
	- e) оптический дисковод
	- f) жесткий диск
	- g) модель памяти
	- h) cъемную панель
	- i) аккумулятор
- 3. Выполните процедуры, приведенные в разделе *После работы с внутренними компонентами компьютера*.

# **Снятие дисплея в сборе**

- 1. Выполните процедуры, приведенные в разделе *Подготовка к работе с внутренними компонентами компьютера*.
- 2. Снимите:
	- a) аккумулятор
	- b) cъемную панель
	- c) модуль памяти
	- d) жесткий диск
	- e) оптический дисковод
	- f) клавиатура
	- g) упор для рук
	- h) системную плату
- 3. Извлеките кабель дисплея из его каналов.
- 4. Выверните винты, которыми дисплей крепится к корпусу компьютера.

<span id="page-28-0"></span>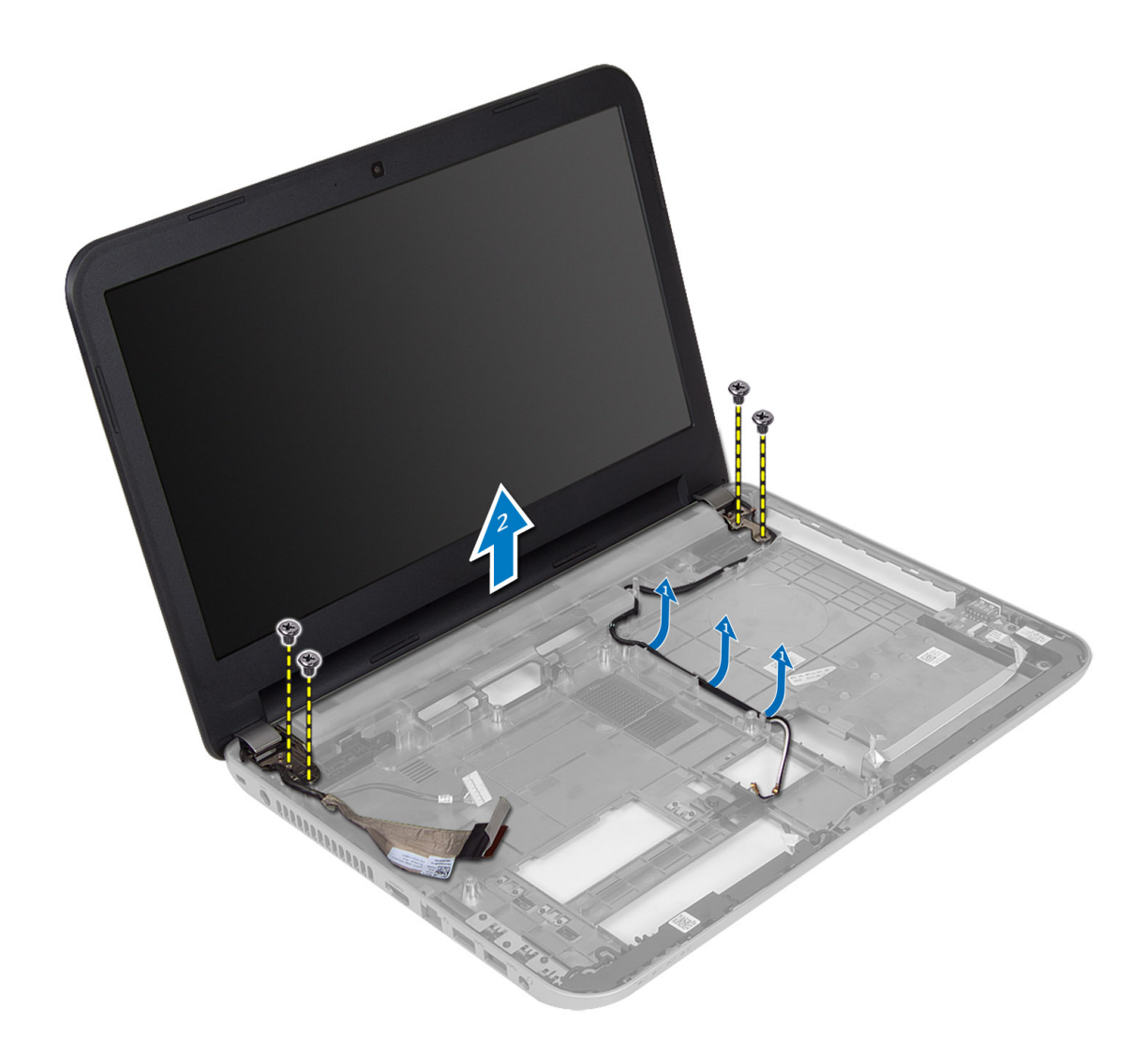

5. Приподнимите и выньте дисплей из корпуса компьютера.

# **Установка дисплея в сборе**

- 1. Установите дисплей в сборе на компьютер.
- 2. Распределите кабель дисплея по его каналам.
- 3. Установите:
	- a) системную плату
	- b) упор для рук
	- c) клавиатура
	- d) оптический дисковод
	- e) жесткий диск
	- f) модуль памяти
	- g) cъемную панель
	- h) аккумулятор
- 4. Выполните процедуры, приведенные в разделе *После работы с внутренними компонентами компьютера*.

## <span id="page-29-0"></span>**Снятие лицевой панели дисплея**

- 1. Выполните процедуры, приведенные в разделе *Подготовка к работе с внутренними компонентами компьютера*.
- 2. Снимите:
	- a) аккумулятор
	- b) cъемную панель
	- c) модуль памяти
	- d) жесткий диск
	- e) оптический дисковод
	- f) клавиатура
	- g) упор для рук
	- h) дисплей в сборе
- 3. Нажмите и сдвиньте в сторону крышку крепежа, а затем снимите ее с корпуса компьютера.

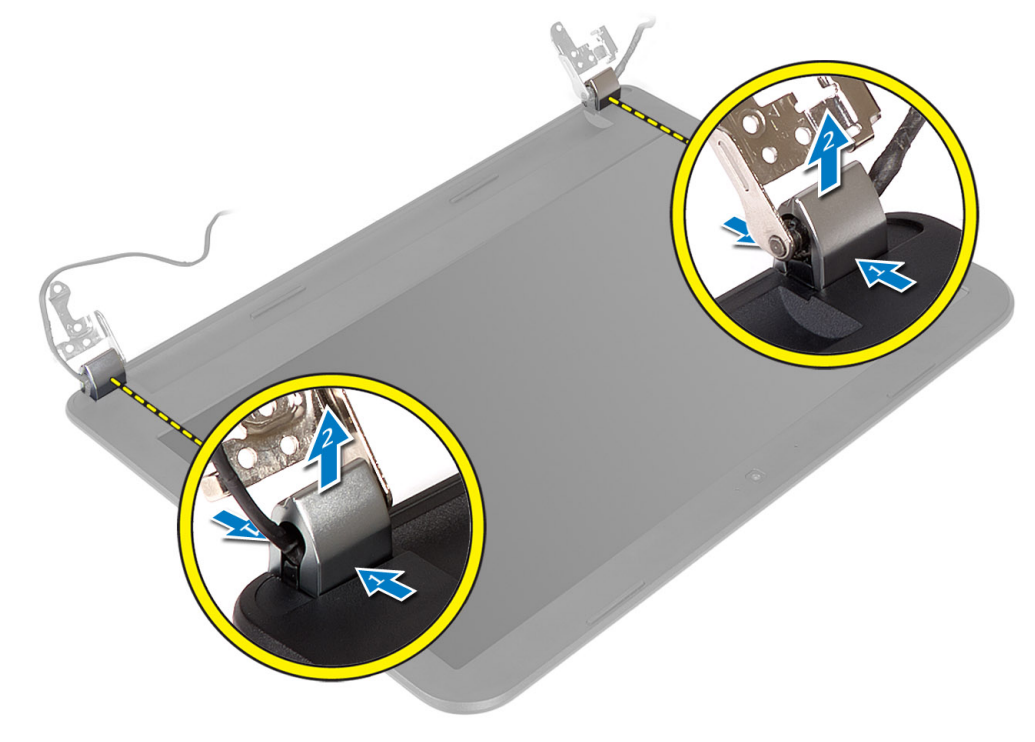

4. С помощью рычагов, расположенных по краям передней панели дисплея, снимите панель с корпуса компьютера.

<span id="page-30-0"></span>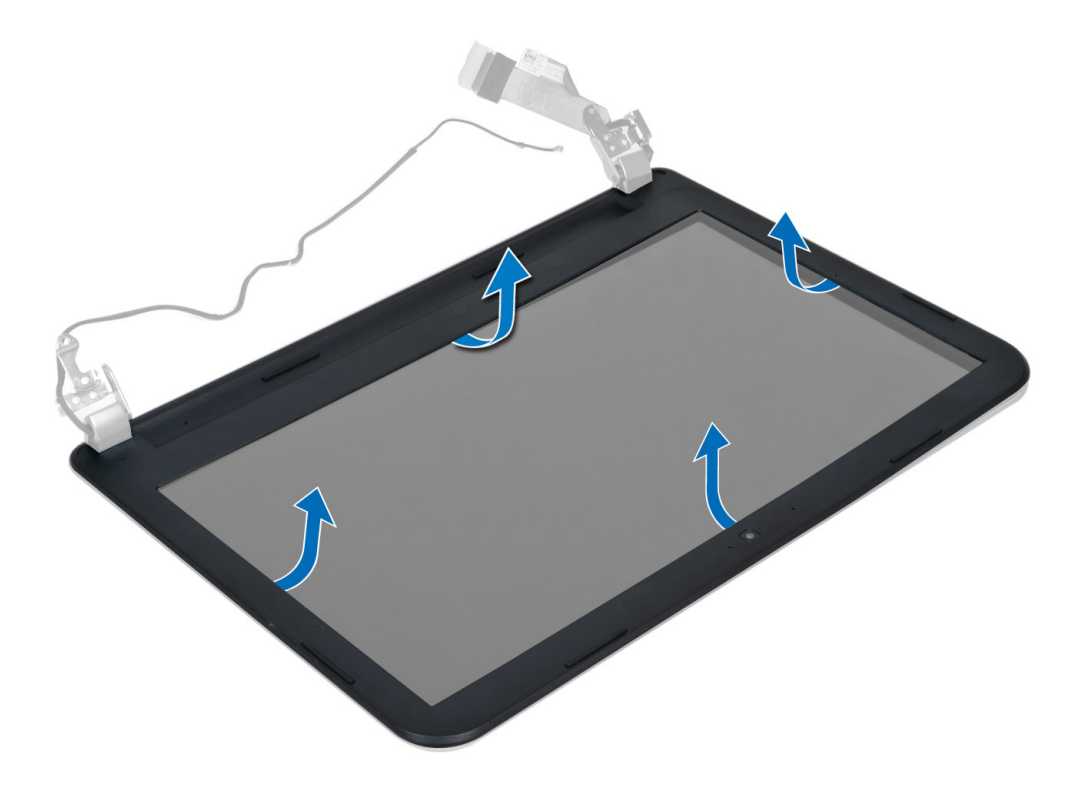

## **Установка лицевой панели дисплея**

- 1. Разместите панель дисплея на ее месте и со щелчком зафиксируйте ее положение.
- 2. Расположите крышки шарниров на дисплее и со щелчком зафиксируйте их положение.
- 3. Установите:
	- a) дисплей в сборе
	- b) упор для рук
	- c) клавиатура
	- d) оптический дисковод
	- e) жесткий диск
	- f) модуль памяти
	- g) cъемную панель
	- h) аккумулятор
- 4. Выполните процедуры, приведенные в разделе *После работы с внутренними компонентами компьютера*.

### **Снятие панели дисплея**

- 1. Выполните процедуры, приведенные в разделе *Подготовка к работе с внутренними компонентами компьютера*.
- 2. Снимите:
	- a) аккумулятор
	- b) cъемную панель
	- c) модуль памяти
	- d) жесткий диск
	- e) оптический дисковод
- f) клавиатура
- g) упор для рук
- h) дисплей в сборе
- i) лицевую панель дисплея
- 3. Открутите винты, которыми панель дисплея крепится к корпусу компьютера. Выньте панель дисплея и переверните ее.

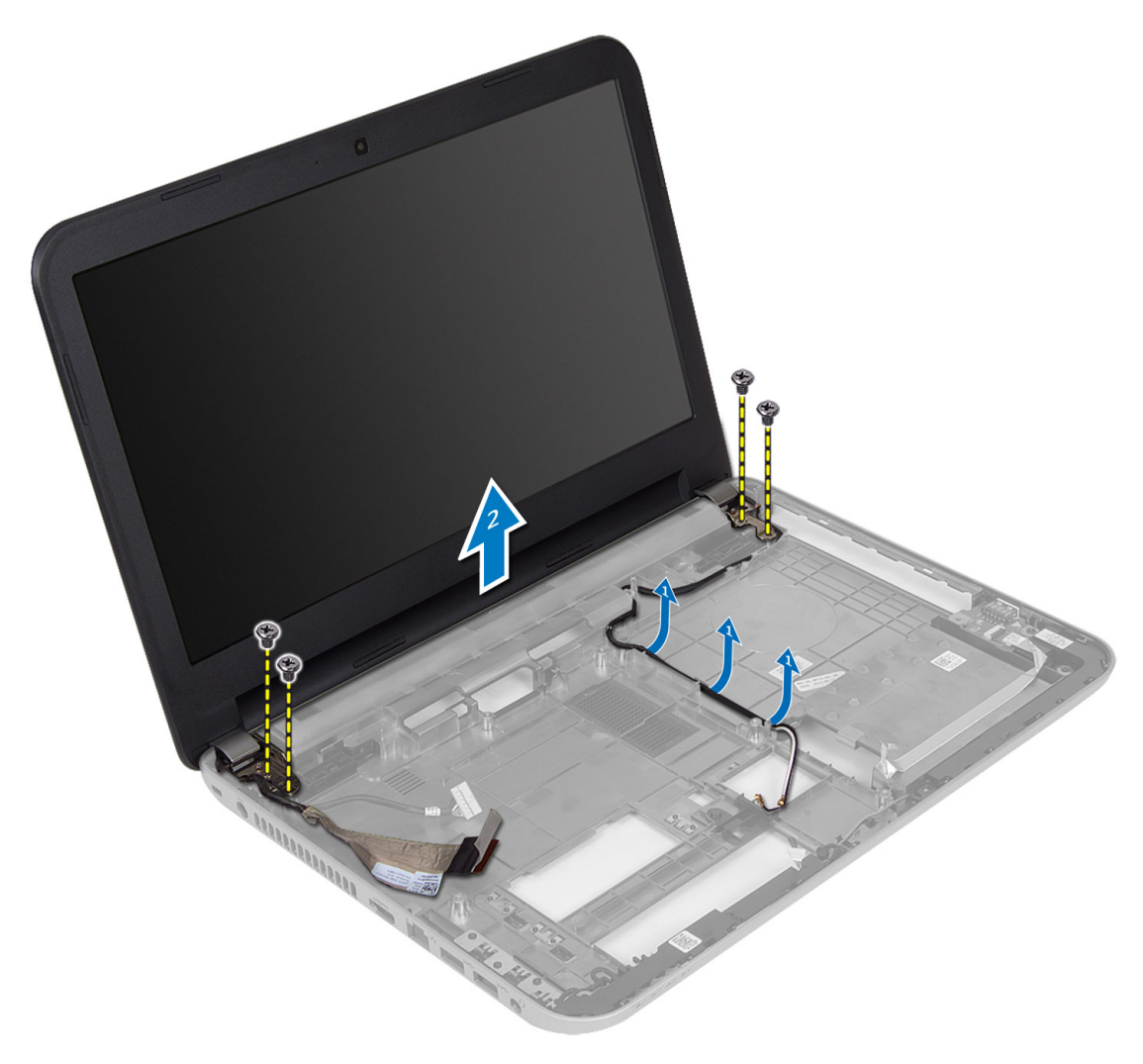

4. Отделите ленту, которой крепится кабель дисплея и отсоедините кабель от разъема. Извлеките панель из дисплея.

<span id="page-32-0"></span>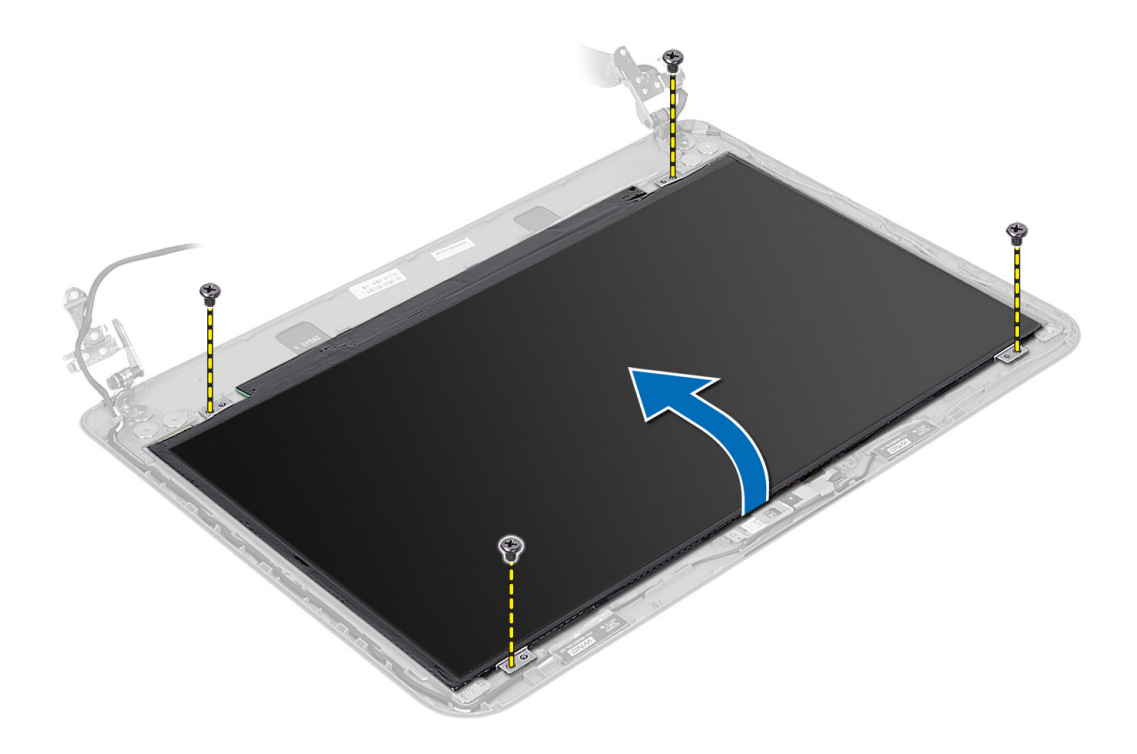

## **Установка панели дисплея**

- 1. Подключите кабель дисплея к панели дисплея.
- 2. Наклейте ленту, чтобы зафиксировать кабель дисплея.
- 3. Установите панель дисплея на компьютер.
- 4. Затяните винты, чтобы прикрепить панель дисплея к корпусу компьютера.
- 5. Установите:
	- a) лицевую панель дисплея
	- b) дисплей в сборе
	- c) упор для рук
	- d) клавиатура
	- e) оптический дисковод
	- f) жесткий диск
	- g) модуль памяти
	- h) cъемную панель
	- i) аккумулятор
- 6. Выполните процедуры, приведенные в разделе *После работы с внутренними компонентами компьютера*.

## **Снятие шарниров дисплея**

- 1. Выполните процедуры, приведенные в разделе *Подготовка к работе с внутренними компонентами компьютера*.
- 2. Снимите:
	- a) аккумулятор
	- b) cъемную панель
- <span id="page-33-0"></span>c) модуль памяти
- d) жесткий диск
- e) оптический дисковод
- f) клавиатура
- g) упор для рук
- h) дисплей в сборе
- i) лицевую панель дисплея
- 3. Выверните винты, которыми крепления и шарниры дисплея крепятся к панели дисплея.
- 4. Снимите шарниры дисплея с панели дисплея.

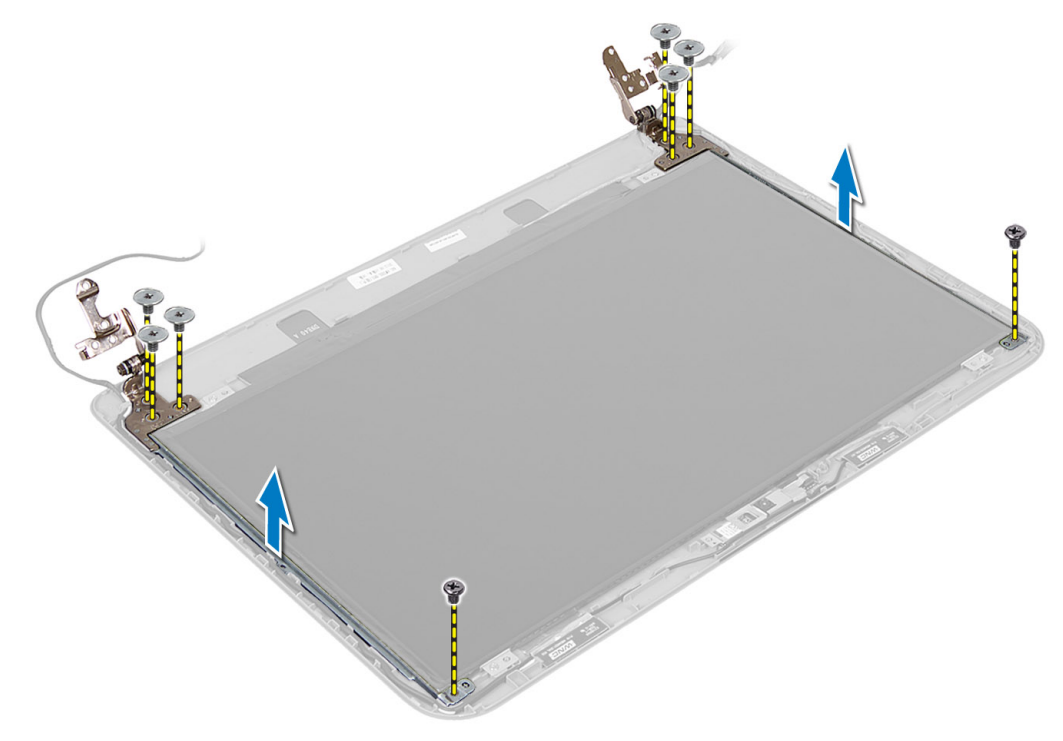

# **Установка шарниров дисплея**

- 1. Установите шарнир дисплея на его место, расположенное на панели дисплея.
- 2. Затяните винты, крепящие шарнир дисплея к панели дисплея.

#### 3. Установите:

- a) лицевую панель дисплея
- b) дисплей в сборе
- c) упор для рук
- d) клавиатура
- e) оптический дисковод
- f) жесткий диск
- g) модуль памяти
- h) cъемную панель
- i) аккумулятор
- 4. Выполните процедуры, приведенные в разделе *После работы с внутренними компонентами компьютера*.

# <span id="page-34-0"></span>**Извлечение модуля камеры**

- 1. Выполните процедуры, приведенные в разделе *Подготовка к работе с внутренними компонентами компьютера*.
- 2. Снимите:
	- a) аккумулятор
	- b) cъемную панель
	- c) модуль памяти
	- d) жесткий диск
	- e) оптический дисковод
	- f) клавиатура
	- g) упор для рук
	- h) дисплей в сборе
	- i) лицевую панель дисплея
- 3. Отсоедините кабель камеры от разъема на модуле камеры и выньте камеру из дисплея.

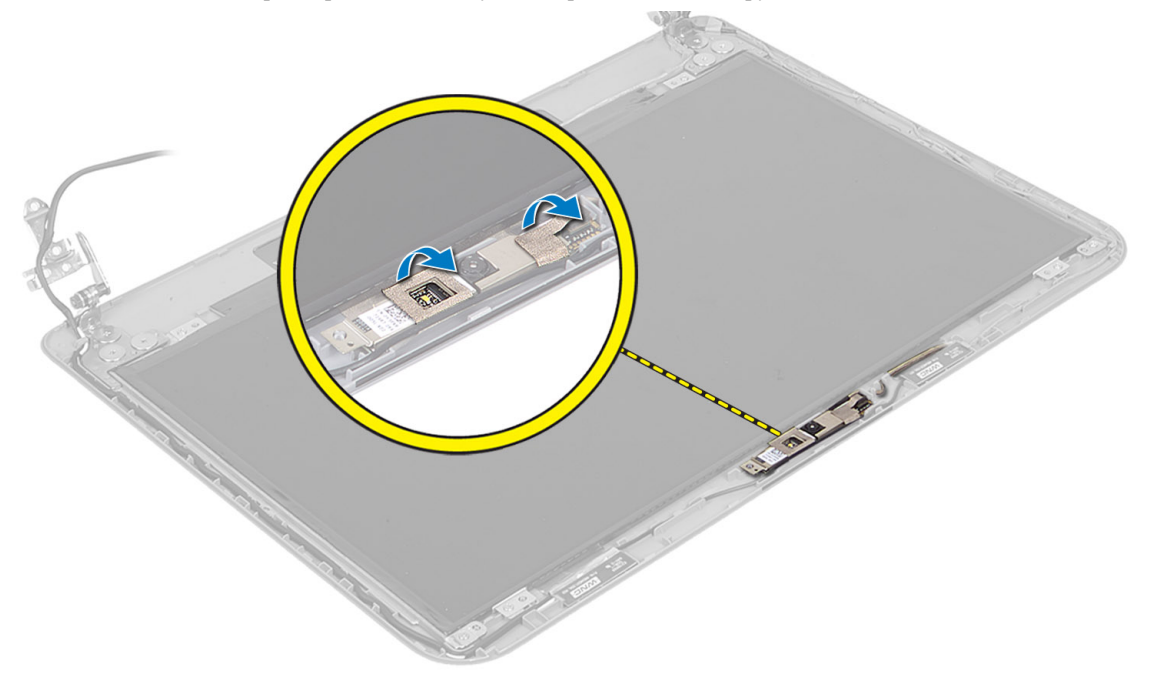

<span id="page-35-0"></span>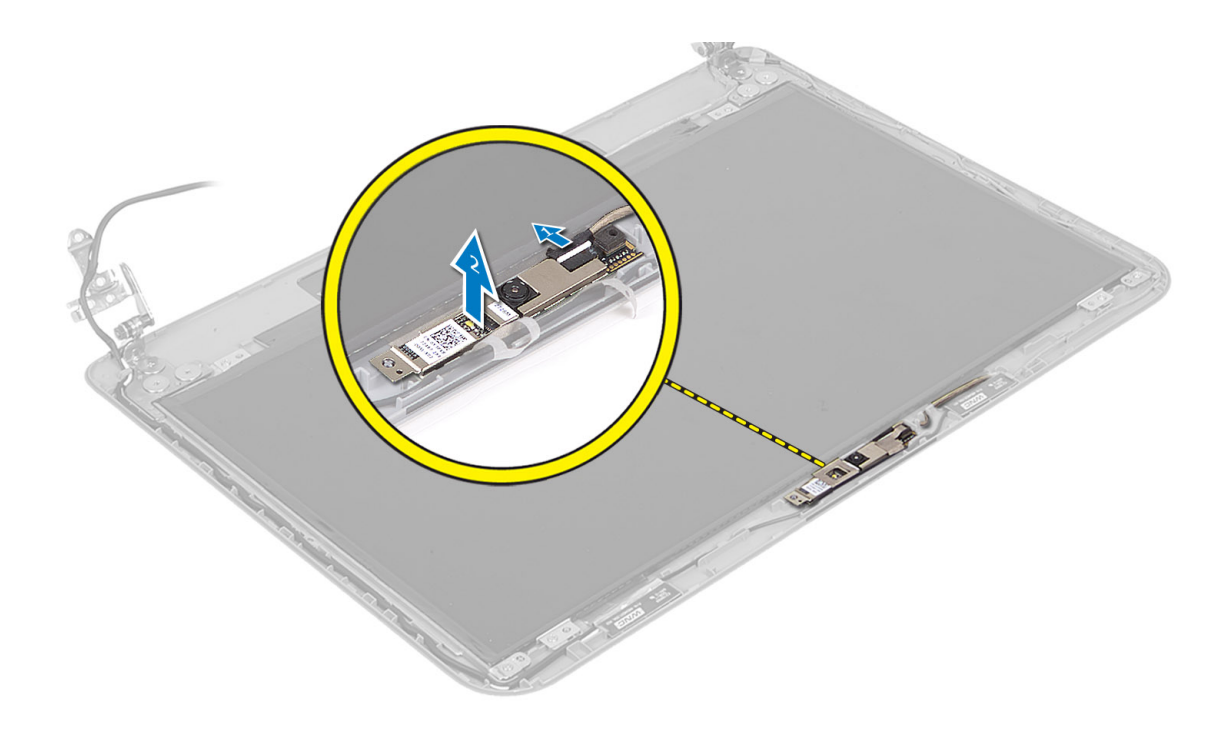

# **Установка модуля камеры**

- 1. Подсоедините кабель камеры к разъему на модуле камеры.
- 2. Установите модуль камеры в соответствующий отсек на корпусе компьютера.
- 3. Установите:
	- a) лицевую панель дисплея
	- b) дисплей в сборе
	- c) упор для рук
	- d) клавиатура
	- e) оптический дисковод
	- f) жесткий диск
	- g) модуль памяти
	- h) cъемную панель
	- i) аккумулятор
- 4. Выполните процедуры, приведенные в разделе *После работы с внутренними компонентами компьютера*.

# <span id="page-36-0"></span>**Программа настройки системы**

Программа настройки системы позволяет управлять оборудованием компьютера и задавать параметры BIOS‐. Из программы настройки системы можно выполнять следующие действия:

- изменять настройки NVRAM после добавления или извлечения оборудования;
- отображать конфигурацию оборудования системы;
- включать или отключать встроенные устройства;
- задавать пороговые значения производительности и управления энергопотреблением;
- управлять безопасностью компьютера.

### **Последовательность загрузки**

Последовательность загрузки позволяет обойти загрузочное устройство, заданное программой настройки системы и загружаться непосредственно с определенного устройства (например, оптического дисковода или жесткого диска). Во время процедуры самотетсирования при включении питания (POST), во время появления логотипа Dell, можно сделать следующее:

- войти в программу настройки системы нажатием клавиши <F2>;
- вызвать меню однократной загрузки нажатием клавиши <F12>.

Меню однократной загрузки отображает доступные для загрузки устройства, включая функцию диагностики. варианты меню загрузки следующие:

- Removable Drive (if available) (Съемный диск (если таковой доступен))
- STXXXX Drive (Диск STXXXX)

**ПРИМЕЧАНИЕ: XXX обозначает номер диска SATA.** 

- Optical Drive (Оптический дисковод)
- Diagnostics (Диагностика)

**ПРИМЕЧАНИЕ:** Выбор пункта Diagnostics (Диагностика) отображает экран ePSA diagnostics.

Из экрана последовательности загрузки также можно войти в программу настройки системы.

### **Клавиши навигации**

Данная таблица отображает клавиши навигации по программе настройки системы.

**ПРИМЕЧАНИЕ**: Для большинства параметров программы настройки системы, все сделанные пользователем изменения регистрируются, но не вступают в силу до перезагрузки системы.

#### **Таблица** 1. **Клавиши навигации**

Ø

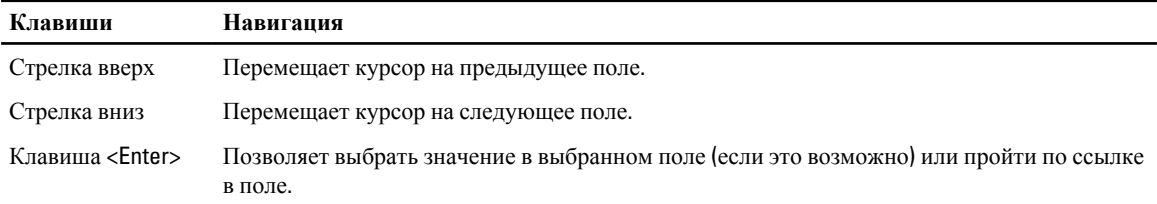

<span id="page-37-0"></span>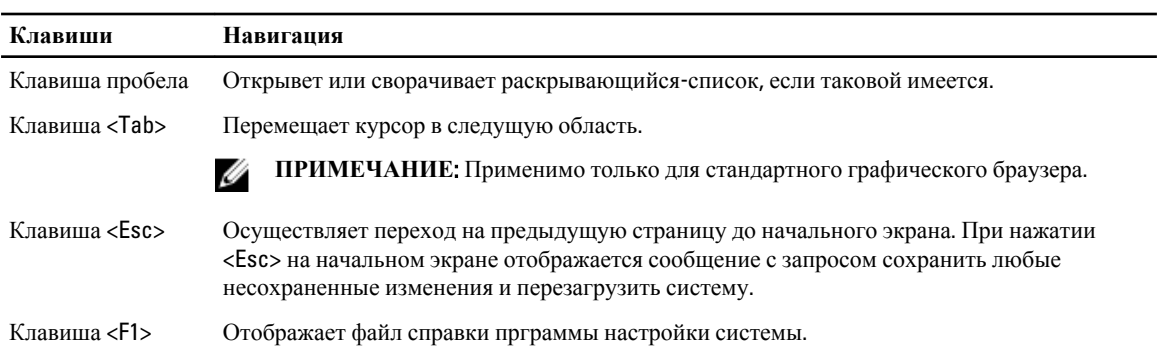

# **Параметры настройки системы**

**ПРИМЕЧАНИЕ**: Пункты меню программы настройки системы могут отличаться в зависимости от модели компьютера.

На вкладке Main приводится список основных аппаратных средств компьютера. В приведенной ниже таблице описываются функции каждого параметра.

#### **Таблица** 2. **Основные параметры**

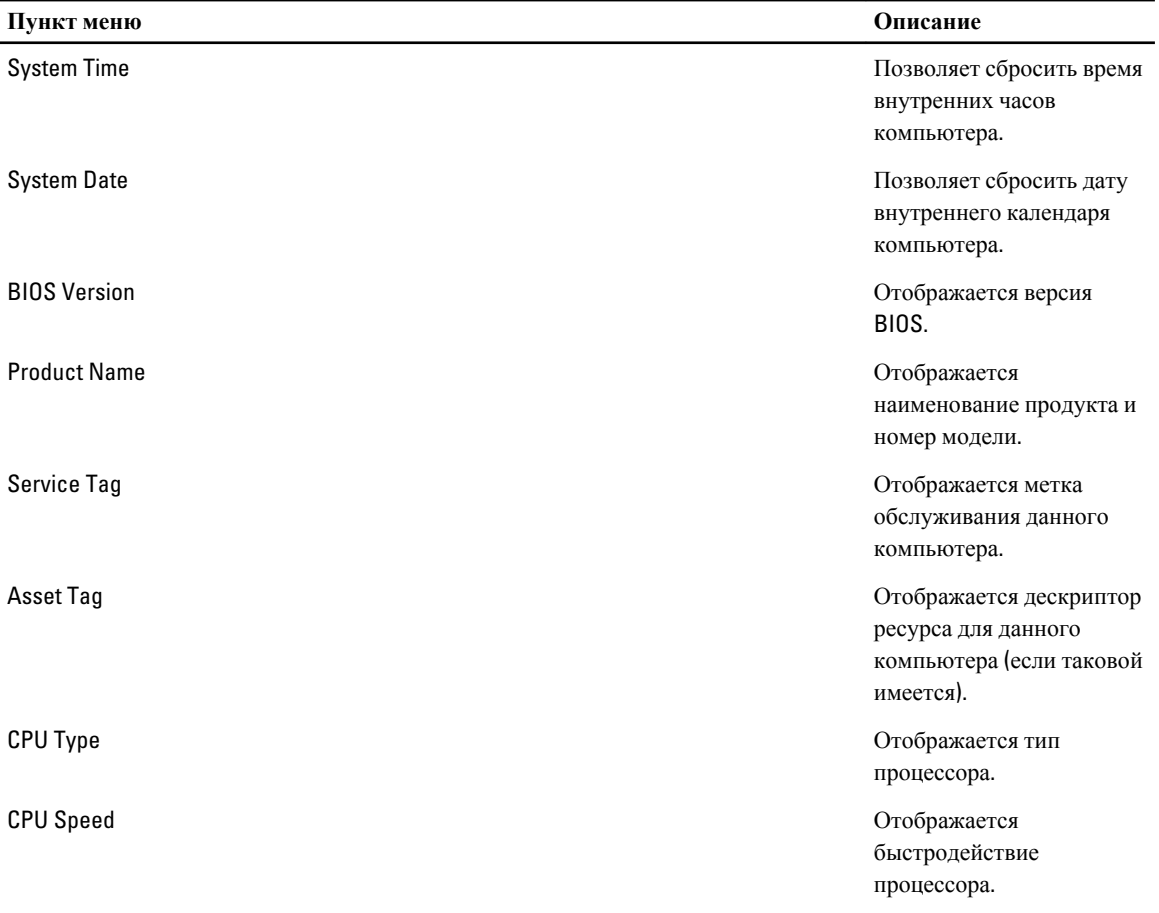

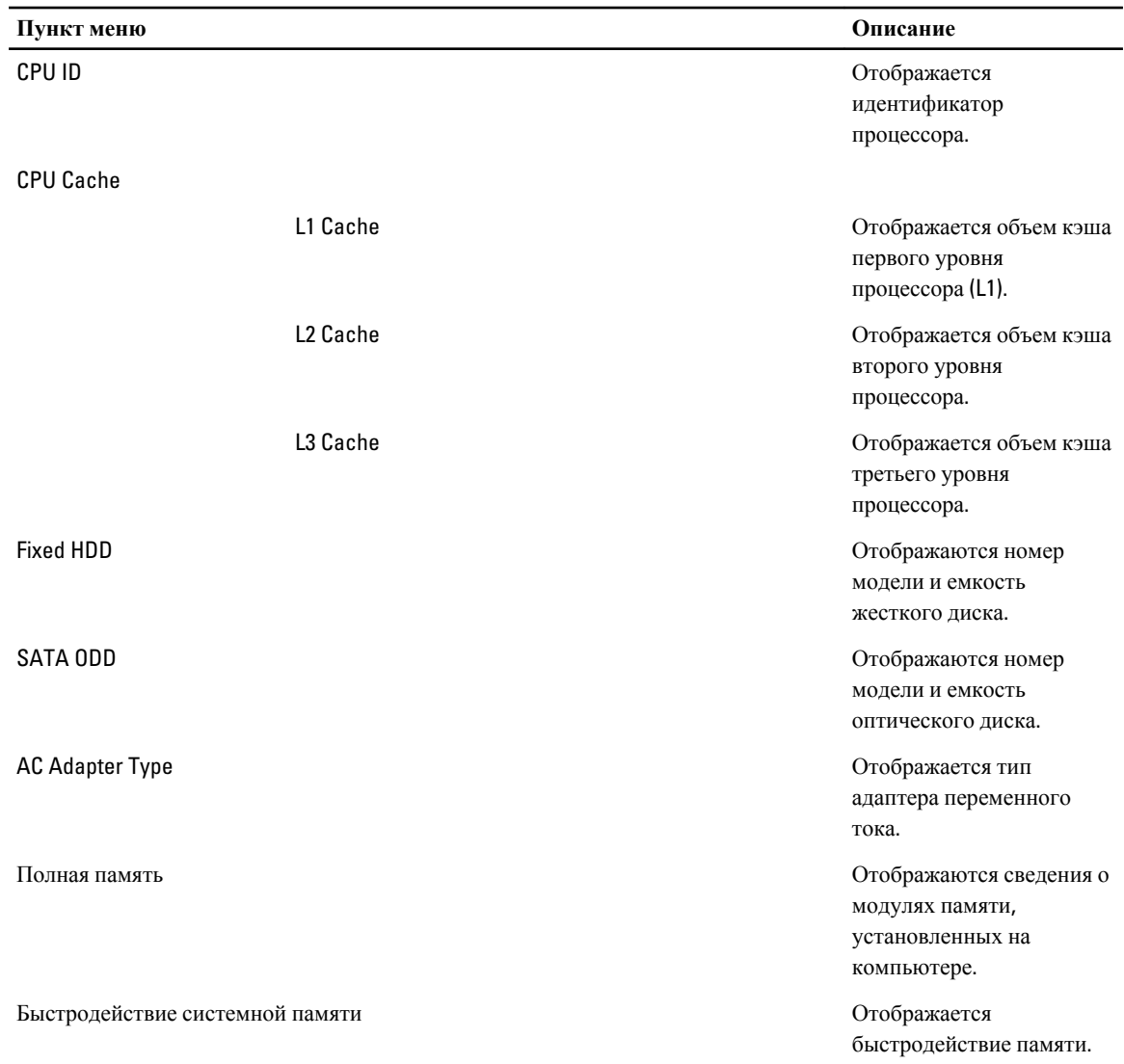

Вкладка Advanced позволяет устанавливать различные функции, влияющие на производительность компьютера. В приведенной ниже таблице описываются функции каждого параметра и его значение по умолчанию.

**Таблица** 3. **Дополнительные параметры**

| Пункт меню      | Описание                                                           |                                     |
|-----------------|--------------------------------------------------------------------|-------------------------------------|
| Intel SpeedStep | Включение или<br>выключение функции Intel (Включено)<br>SpeedStep. | По умолчанию: Enabled               |
| Virtualization  | Включение или<br>выключение технологии<br>виртуализации Intel.     | По умолчанию: Enabled<br>(Включено) |
| Integrated NIC  | Включение или<br>отключение подачи                                 | По умолчанию: Enabled<br>(Включено) |

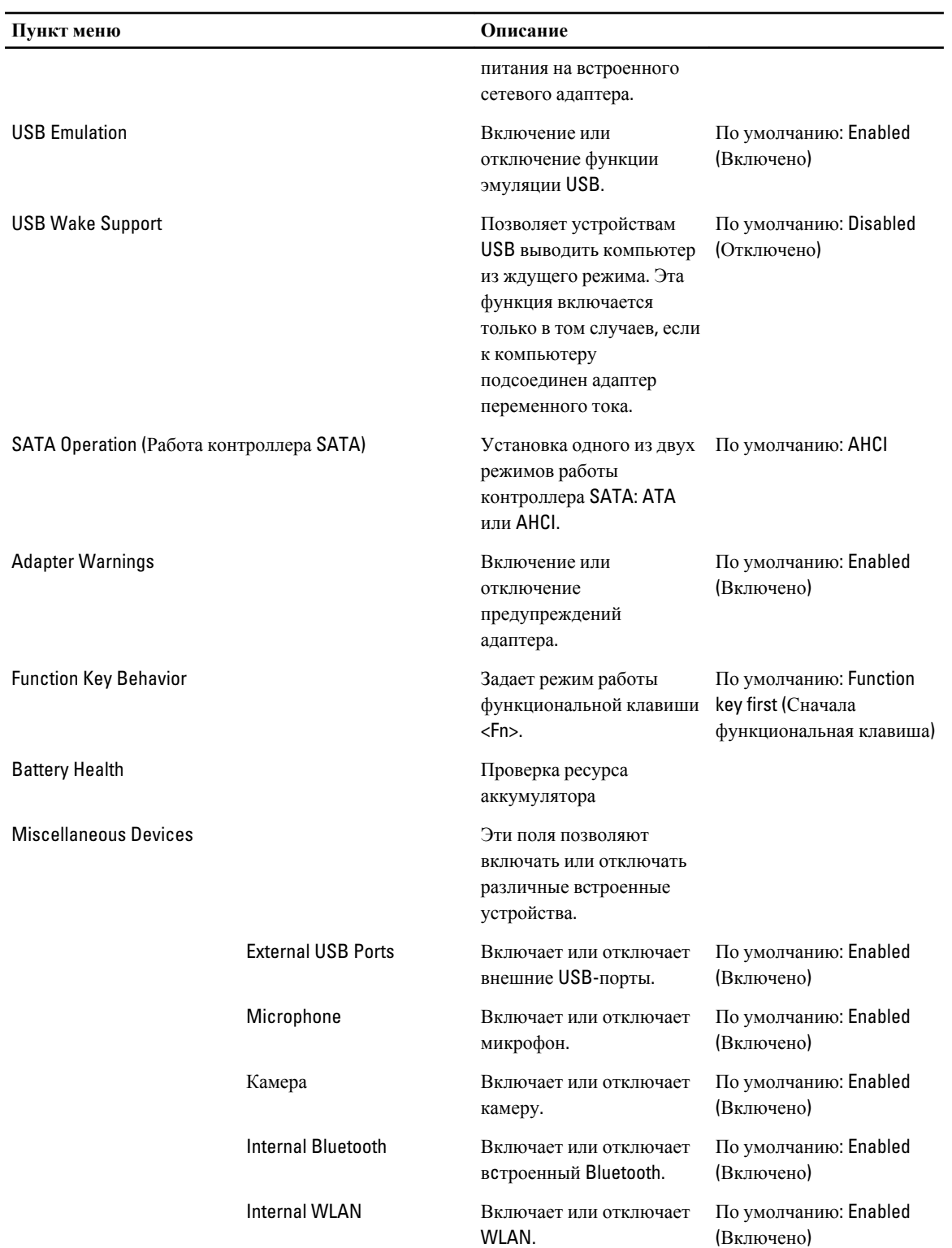

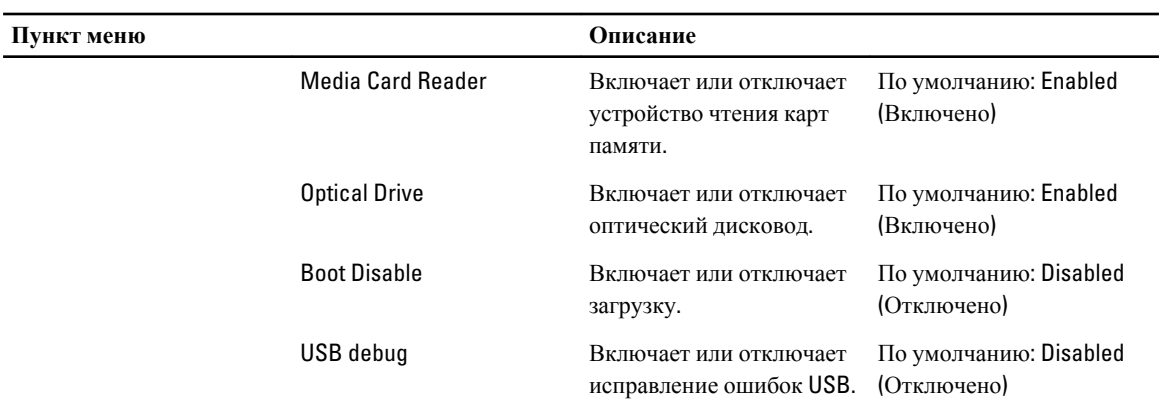

На вкладке Security отображается состояние параметров безопасности и предоставляются возможности для управления функциями безопасности компьютера.

| Пункт меню                | Описание                                                                                                    |
|---------------------------|----------------------------------------------------------------------------------------------------|
| Admin Password            | В этом поле отображается, установлен ли пароль<br>администратора. (По умолчанию: нет значения/Не<br>установлен)                                                |
| <b>System Password</b>    | В этом поле отображается, установлен ли системный<br>пароль. (По умолчанию: нет значения/Не установлен)                                                        |
| <b>Hdd Password State</b> | В этом поле отображается, установлен ли системный<br>пароль жесткого диска. (По умолчанию: нет<br>значения/Не установлен)                                      |
| Password Change           | Позволяет добавлять/удалять разрешение на смену<br>паролей.                                                                                                    |
| Password Bypass           | Позволяет пропускать запрос на ввод системного<br>пароля и пароля встроенного жесткого диска при<br>перезапуске системы или выводе ее из режима<br>гибернации. |
| Computrace                | Включение или отключение на компьютере функции<br>Computrace.                                                                                                  |

**Таблица** 4. **Параметры безопасности**

Вкладка Boot позволяет изменить последовательность загрузки.

#### **Таблица** 5. **Варианты загрузки**

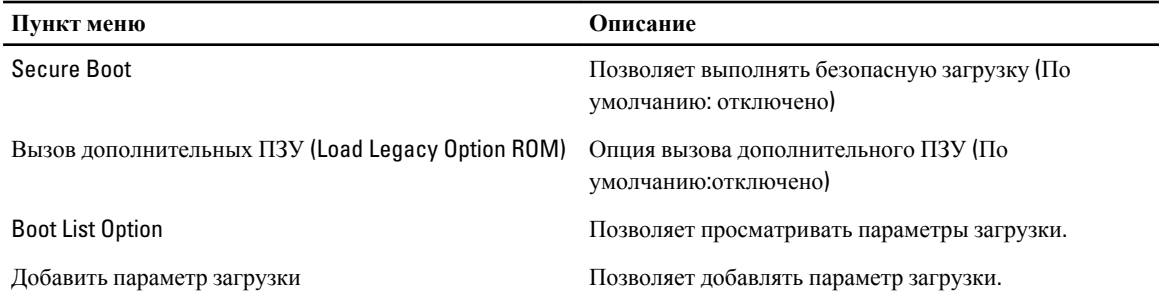

<span id="page-41-0"></span>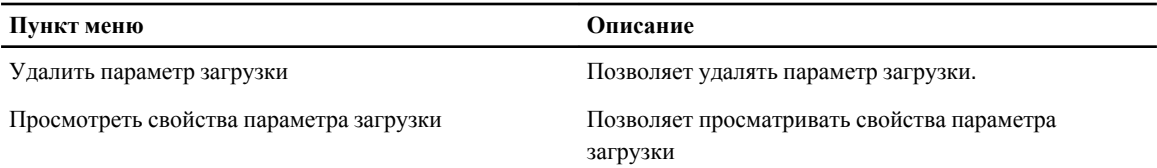

Exit (**Выход**): этот раздел позволяет сохранить или отменить изменения, а также загрузить стандартные настройки перед выходом из программы настройки системы.

# **Обновление** BIOS

Рекомендуется обновлять BIOS (программу настройки системы) после замены системной платы или в случае выхода новой версии программы. Если вы используете ноутбук, убедитесь, что аккумулятор полностью заряжен и подключен к электросети.

- 1. Перезагрузите компьютер.
- 2. Откройте веб-страницу support.dell.com/support/downloads.
- 3. Если вы уже обнаружили метку обслуживания или код экспресс-обслуживания.

**ПРИМЕЧАНИЕ:** Если вы используете настольный компьютер, этикетка с меткой обслуживания расположена на фронтальной части компьютера.

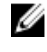

**ПРИМЕЧАНИЕ:** Если вы используете ноутбук, этикетка с меткой обслуживания расположена на нижней части компьютера.

**ПРИМЕЧАНИЕ**: У всех настольных компьютеров-моноблоков метка обслуживания находится на задней панели компьютера.

- a) Введите **Метку обслуживания** или **Код экспресс**-**обслуживания** и нажмите Submit (**Отправить**).
- b) Нажмите Submit (**Отправить**) и перейдите к шагу 5.
- 4. Если вы не обнаружили метку обслуживания или код экспресс-обслуживания, выберите один из следущих вариантов.
	- a) Automatically detect my Service Tag for me (**Обнаружить метку обслуживания автоматически**)
	- b) Choose from My Products and Services List (**Выбрать из списка моих продуктов и услуг**)
	- c) Choose from a list of all Dell products (**Выбрать из полного списка продуктов** Dell)
- 5. На экране приложений и драйверов, в раскрывающемся списке Operating System (**Операционная система**), выберите BIOS.
- 6. Найдите наиболее свежий файл BIOS и нажмите Download File (**Загрузить файл**).
- 7. Выберите подходящий способзагрузки в **окне** Please select your download method below (**Выберите способ загрузки из представленных ниже**); нажмите Download Now (**Загрузиьт сейчас**). Откроется окно File Download (Загрузка файла).
- 8. Нажмите кнопку Save (**Сохранить**), чтобы сохранить файл на рабочий стол.
- 9. Нажмите Run (**Запустить**), чтобы установить обновленные настройки BIOS на компьютер. Следуйте инструкциям на экране.

### **Системный пароль и пароль настройки системы**

Для защиты компьютера можно создать системный пароль и пароль настройки системы.

<span id="page-42-0"></span>**Тип пароля Описание**

System Password Пароль, который необходимо вводить при входе в систему.

(**Системный пароль**)

Setup password (**Пароль настройки**  внесения изменений в них. **системы**) Пароль, который необходимо вводить для получения доступа к настройкам BIOS и

**ОСТОРОЖНО**: **Функция установки паролей обеспечивает базовый уровень безопасности данных компьютера**.

**ОСТОРОЖНО**: **Если данные**, **хранящиеся на компьютере не заблокированы**, **а сам компьютер находится без присмотра**, **доступ к данным может получить кто угодно**.

**ПРИМЕЧАНИЕ:** В поставляемом компьютере функции системного пароля и пароля настройки системы отключены.

#### **Назначение системного пароля и пароля настройки системы**

Можно назначиьт новый **Системный пароль** и (или) **Пароль программы настройки системы** или сменить существующий **Системный пароль** и (или) **Пароль программы настройки** только в случае, если **Состояние пароля** — Unlocked (**Разблокировано**). Если состояние пароля — Locked (**Заблокировано**), системный пароль сменить нельзя.

Ø

**ПРИМЕЧАНИЕ**: Если перемычка сбороса пароля отключена, определяются существующие системный пароль и пароль программы настройки, и вводить системный пароль для входа в систему не требуется.

Чтобы войти в программу настройки системы, нажмите <F2> сразу при включении питания после перезапуска.

1. На экране BIOS **системы** или **Программы настройки системы** выберите пункт System Security (**Безопасность системы**) и нажмите <Enter>.

Появится окно System Security (**Безопасность системы**).

- 2. На экране System Security (**Безопасность системы**) что Password Status (**Состяние пароля**) Unlocked (**Разблокировано**).
- 3. Выберите System Password (**Системный пароль**), введите системный пароль и нажмите <Enter> или <Tab>. Воспользуйтесь приведенными ниже указаниями, чтобы назначить системный пароль.
	- Пароль может содержать до 32 знаков.
	- Пароль может содержать числа от 0 до 9.
	- Пароль должен состоять только из знаков нижнего регистра.
	- Допускается использование только следующих специальных знаков: пробел, ("), (+), (,), (-), (.), (/), (;),  $([), (), (])$ ,  $($ ).

При появлении соответствующего запроса введите системный пароль повтороно.

- 4. Введите системный пароль, который вы вводили ранее, и нажмите OK.
- 5. Select Setup Password (**Пароль программы настройки**), введите системный пароль и нажмите <Enter> или <Tab>.

Появится запрос на повторный ввод пароля программы настройки.

- 6. Введите пароль программы настройки, который вы вводили ранее, и нажмите OK.
- 7. Нажмите <Esc> ; появится сообщение с запросом сохранить изменения.
- 8. Нажмите <Y>, чтобы сохранить изменения.

<span id="page-43-0"></span>Компьтер перезагрузится.

#### **Удаление и изменение существующего системного пароля или пароля настройки системы**

Убедитесь, что Password Status (**Состояние пароля**) — Unlocked (Разблокировано) (в программе настройки системы) перед попыткой удаления или изменения существующего системного пароля и (или) пароля настройки системы. Если Password Status (**Состояние пароля**) — Locked (Заблокировано), то существующий системный пароль или пароль настройки системы изменить или удалить нельзя.

Чтобы войти в программу настройки системы, нажмите <F2> сразу при включении питания после перезапуска.

1. На экране BIOS **системы** или **Программы настройки системы** выберите пункт System Security (**Безопасность системы**) и нажмите <Enter>.

Отобразится окно System Security (**Безопасность системы**).

- 2. На экране System Security (**Безопасность системы**) что Password Status (**Состяние пароля**) Unlocked (**Разблокировано**).
- 3. Выберите System Password (**Системный пароль**), измените или удалите его и нажмите <Enter> или <Tab>.
- 4. Выберите Setup Password (**Пароль настройки системы**), измените или удалите его и нажмите <Enter> или <Tab>.

**ПРИМЕЧАНИЕ:** Если вы изменили системный пароль и (или) пароль настройки системы, введите их повторно при появлении соответствующего запроса. Если вы изменили системный пароль и (или) пароль настройки системы, подтвердите удаление при появлении соответствующего запроса.

- 5. Нажмите <Esc> ; появится сообщение с запросом сохранить изменения.
- 6. Нажмите <Y>, чтобы сохранить изменения и выйти из программы настройки системы. Компьтер перезагрузится.

# <span id="page-44-0"></span>**Поиск и устранение неисправностей**

### **Диагностика расширенной предзагрузочной оценки системы** (ePSA)

Диагностика ePSA (также называемая системной диагностикой) выполняет полную проверку оборудования. ePSA втсроена в BIOS и запускается из него самостоятельно. Встроенная диагностика системы предоставляет набор параметров для отдельных устройств или групп устройств, которые позволяют:

- запускать проверки в автоматическом или оперативном режиме;
- производить повторные проверки;
- отображать и сохранять результаты проверок;
- запускать тщательные проверки с расширенными параметрами для сбора дополнительных сведений об отказавших устройствах;
- отображать сообщения о состоянии, информирующие об успешном завершении проверки;
- отображать сообщения об ошибках, информирующие о неполадках, обнаруженных в процессе проверки.

#### **ОСТОРОЖНО**: **Используйте системную диагностику для проверки только данного компьютера**. **Использование программы на других компьютерах может привести к неверным результатам или сообщениям об ошибках**..

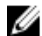

**ПРИМЕЧАНИЕ**: Для некоторых проверок определенных устройств требуется выполнение пользователем действий по ходу процесса. Всегда оставайтесь у терминала компьютера во время выполнения диагностических проверок.

- 1. Включите питание компьютера.
- 2. Во время загрузки нажмите клавишу <F12> при появленрии логотипа Dell.
- 3. На экране меню загрузки, выберите функцию Diagnostics (**Диагностика**).

Отобразится окно Enhanced Pre-boot System Assessment (**Расширенная предзагрузочная оценка системы**) со списком всех устройтсв, обнаруженных на компьютере. Диагностика начнет выполнение проверок для всех обнаруженных устройств.

- 4. Если проверку необходимо запустить для отдельного устройства, нажмите <Esc> и нажмите Yes, чтобы остановить диагностическую проверку.
- 5. Выберите устройство на левой панели и нажмите Run Tests (**Выполнить проверки**).
- 6. При обнаружении неполадок отображаются коды ошибок. Запишите эти коды и обратитесь в Dell.

### **Диагностика**

#### **Таблица** 6. **Индикаторы состояния устройств**

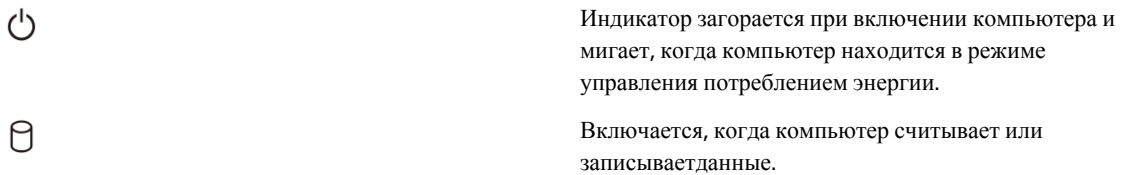

<span id="page-45-0"></span>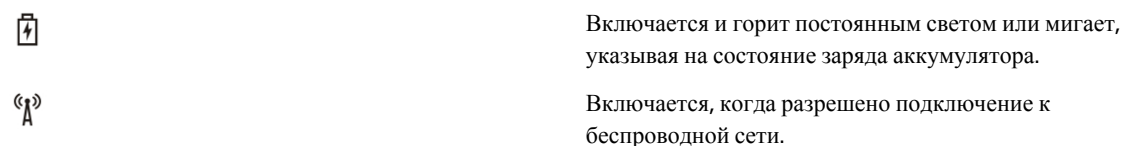

Если компьютер подключен к электрической розетке, индикатор аккумулятора работает по следующему принципу:

#### **Таблица** 7. **Индикаторы состояния аккумулятора**

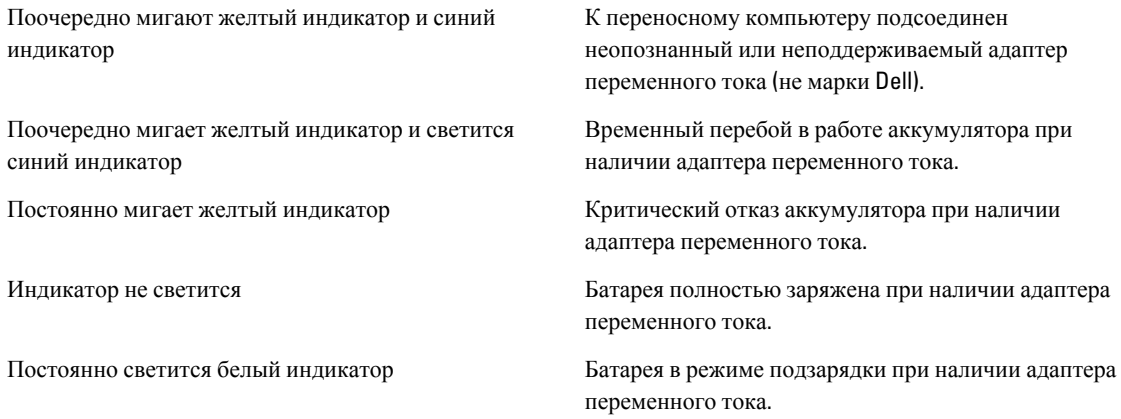

Индикаторы, расположенные над клавиатурой, означают следующее.

#### **Таблица** 8. **Индикаторы состояния клавиатуры**

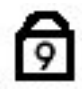

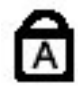

ति

Светится, когда включена цифровая клавиатура.

Светится, когда включена функция фиксации верхнего регистра (Caps Lock).

Светится, когда включена функция блокировки прокрутки (Scroll Lock).

### **Кодовые сигналы**

Компьютер может издавать серии коротких гудков во время запуска, если на дисплее не отображаются сообщения об ошибках или неполадках. Подобные серии коротких гудков, или звуковые сигналы, указывают на различные неполадки. Задержка между каждым гудком составляет 300 мс, а между каждой серией гудков – 3 секунды, длительность гудка составляет 300 мс. После каждого гудка и каждой серии гудков BIOS должен определить, не нажал ли пользователь кнопку питания. Если это было сделано, BIOS прервет выполнение цикла, выполнит нормальное завершение работы системы и выключит питание компьютера.

#### **Звуковой сигнал Причина и действия по устранению неполадки**

1 Выполняется проверка контрольной суммы BIOS ROM или ошибка контрольной суммы

<span id="page-46-0"></span>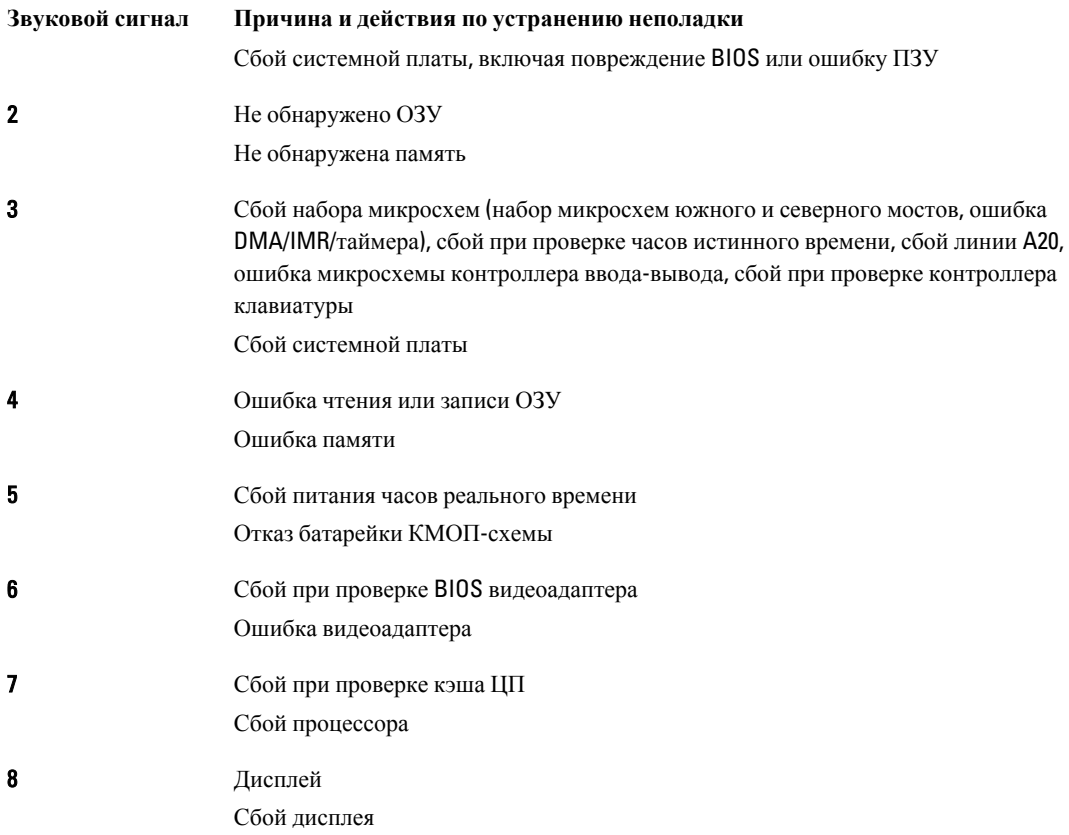

# **Светодиодная индикация кодов ошибок**

Диагностические светодиодные коды передаются через светодиодную кнопку питания. Светодиодная кнопка питания мигает определенными кодовыми сигналами, сообщающими о состоянии сбоя. Например: для кода «No Memory detected»(Память не обнаружена, светодиодный код 2) , светодиодная кнопка питания мигает два раза, затем следует пауза, мигает два раза, пауза и т.д. Так продолжается до выключения питания системы.

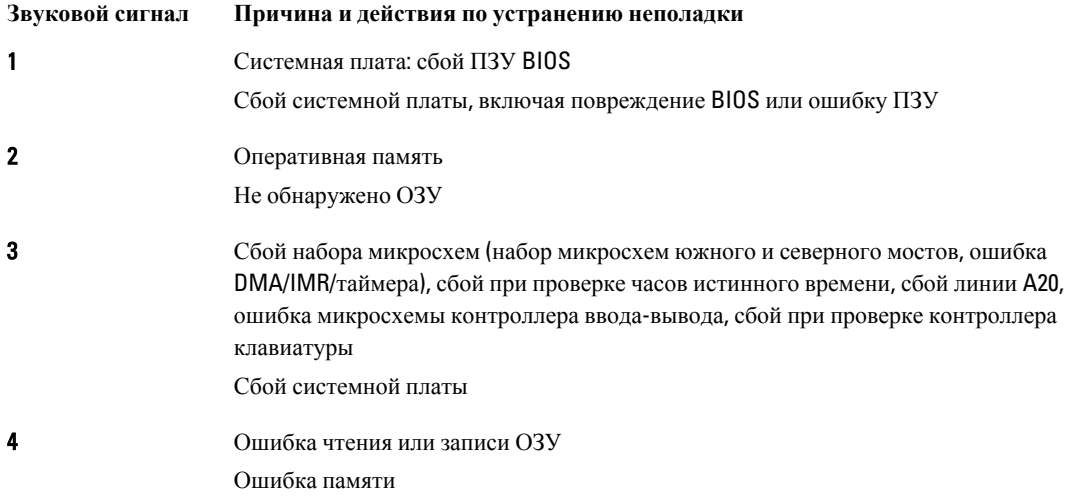

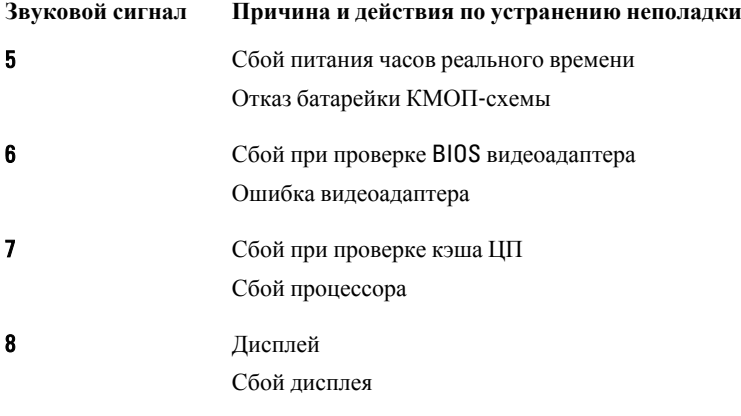

# <span id="page-48-0"></span>**Технические характеристики**

**ПРИМЕЧАНИЕ:** Предложения в разных регионах могут отличаться друг от друга. Для просмотра

дополнительной информации о конфигурации компьютера нажмите «Пуск» (**значок** «**Пуск**») → «**Справка и поддержка**», а затем выберите нужный пункт для просмотра информации о компьютере.

#### **Таблица** 9. **Сведения о системе**

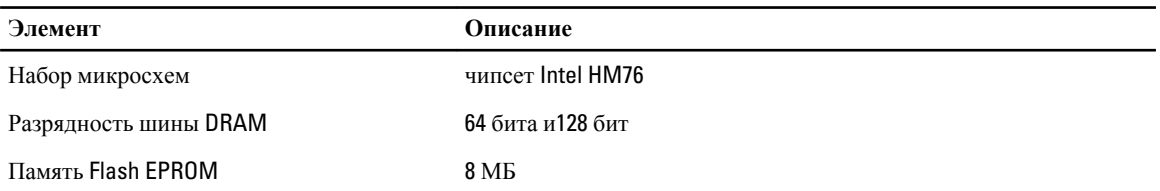

#### **Таблица** 10. **Процессор**

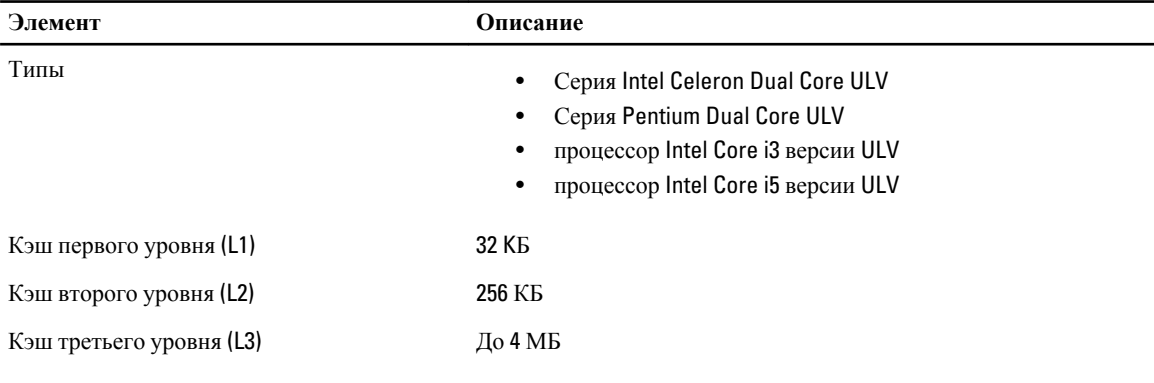

### **Таблица** 11. **Оперативная память**

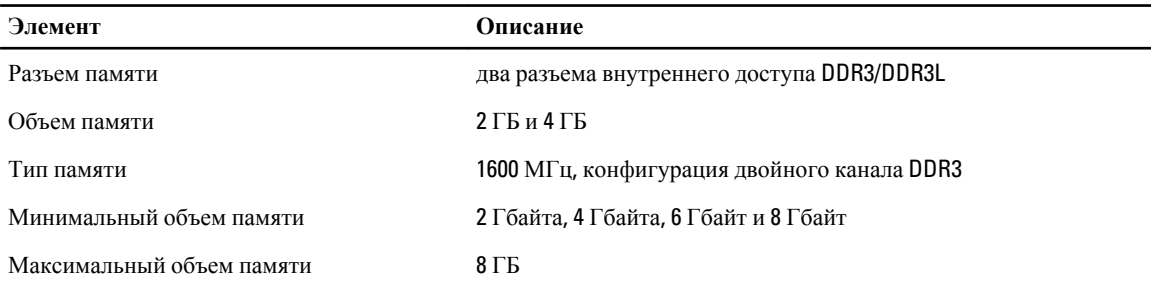

#### **Таблица** 12. **Звук**

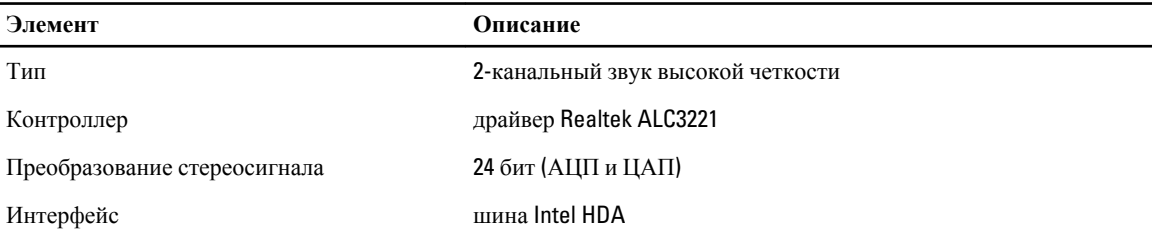

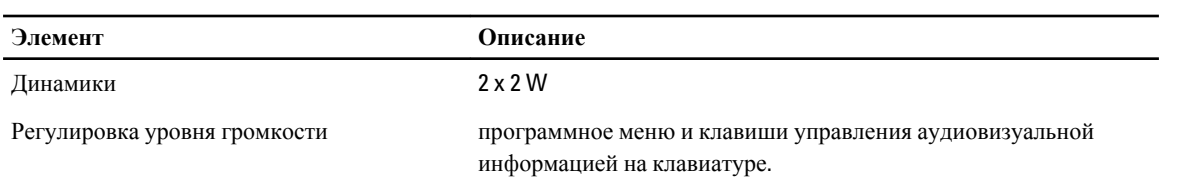

### **Таблица** 13. **Видео**

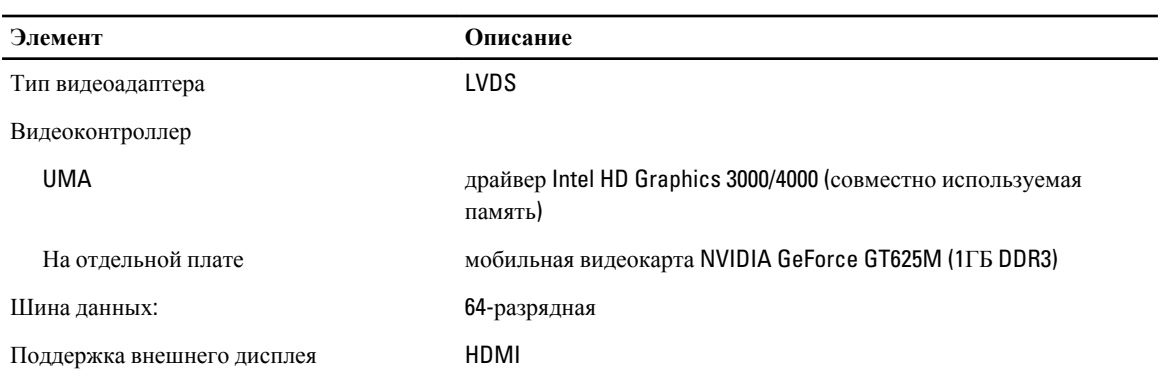

#### **Таблица** 14. **Камера**

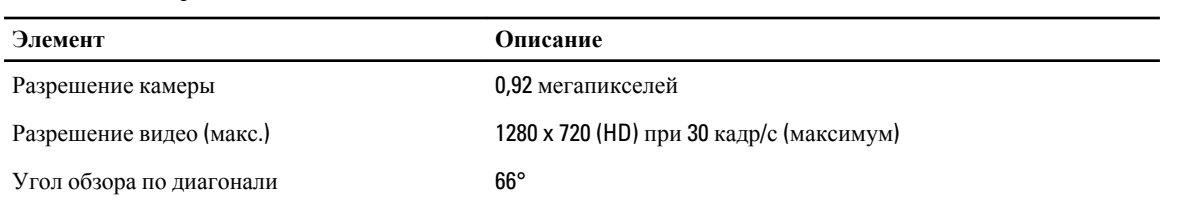

#### **Таблица** 15. **Средства связи**

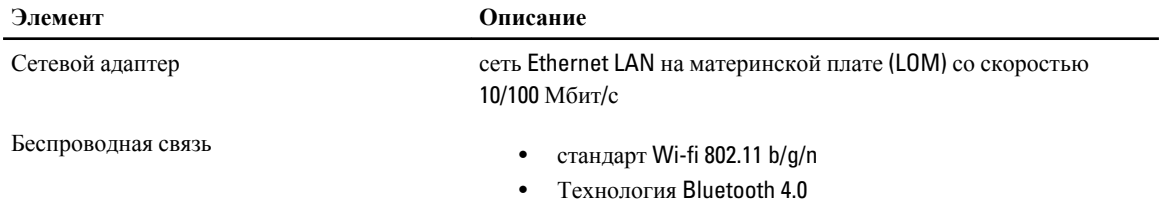

 $\overline{\phantom{0}}$ 

### **Таблица** 16. **Порты и разъемы**

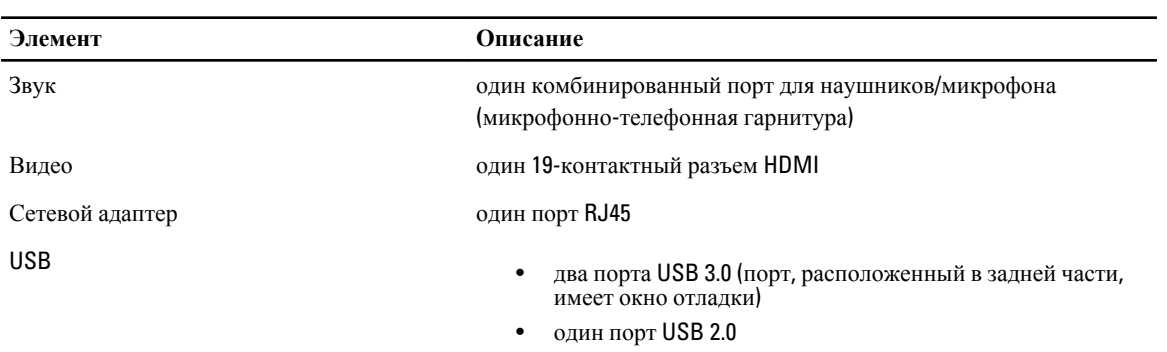

**Элемент Описание**

**ПРИМЕЧАНИЕ**: Разъем USB 3.0 с питанием также поддерживает функцию Microsoft Kernel Debugging. U Порты обозначены в документации, входящей в комплект поставки компьютера.

Устройство чтения карт памяти один слот «8-в-1»

#### **Таблица** 17. **Дисплей**

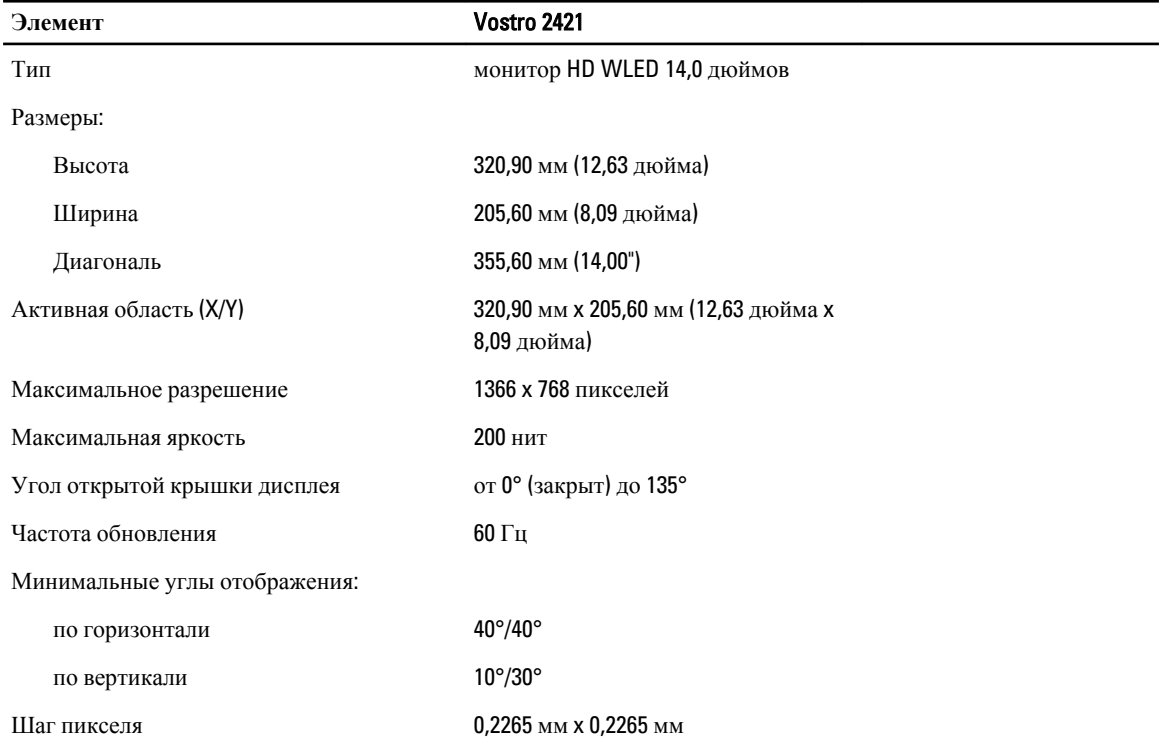

#### **Таблица** 18. **Клавиатура**

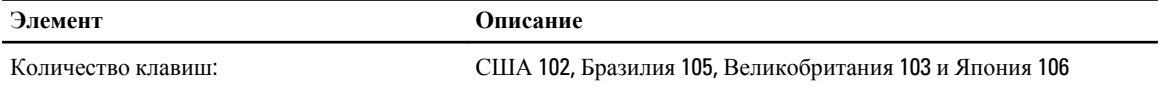

#### **Таблица** 19. **Сенсорная панель**

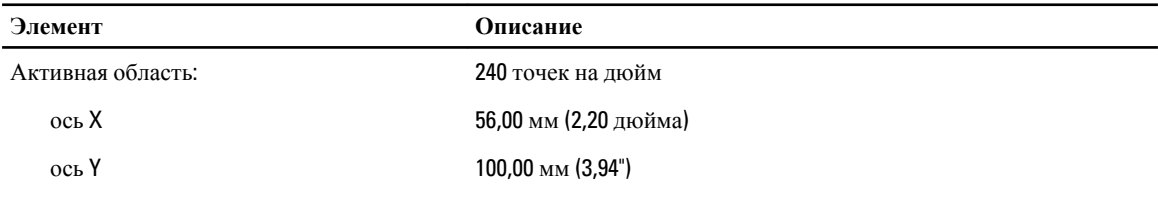

#### **Таблица** 20. **Батарея**

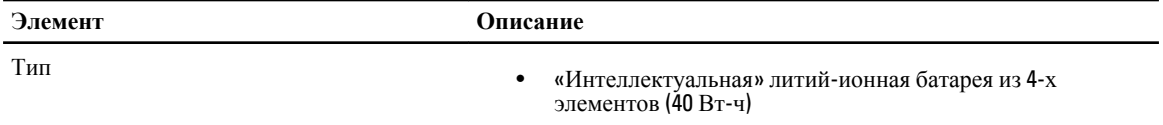

-

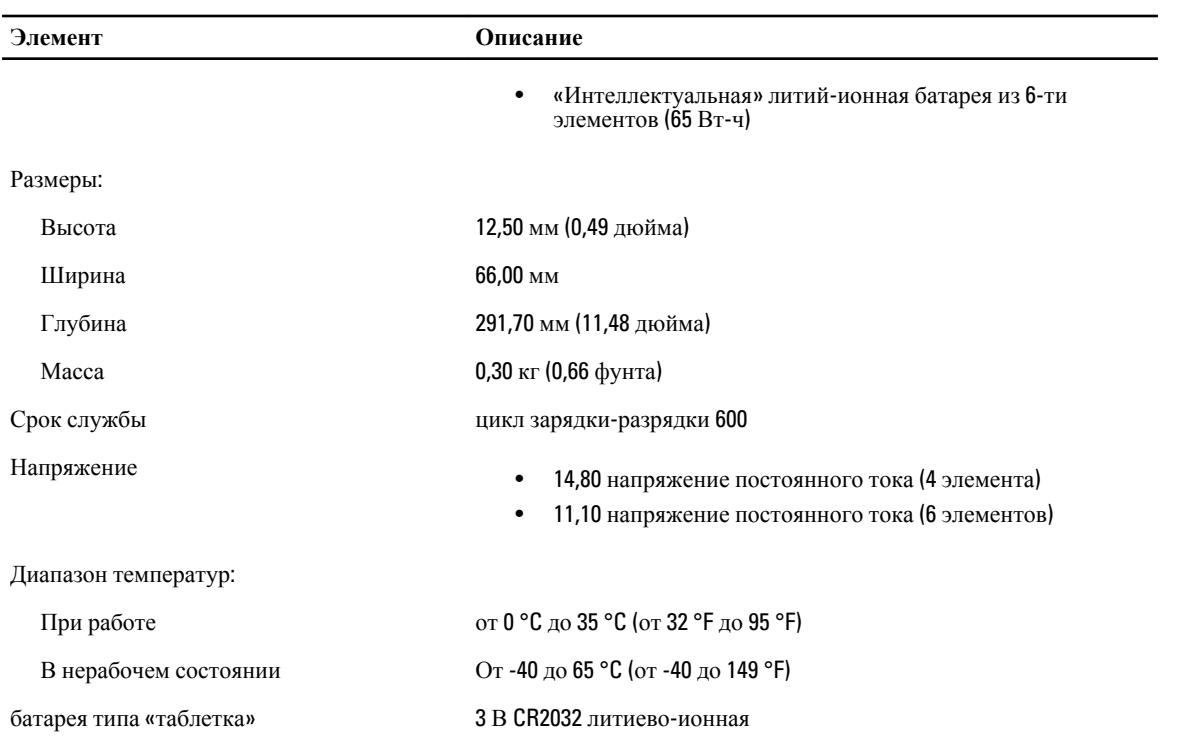

#### **Таблица** 21. **Адаптер переменного тока**

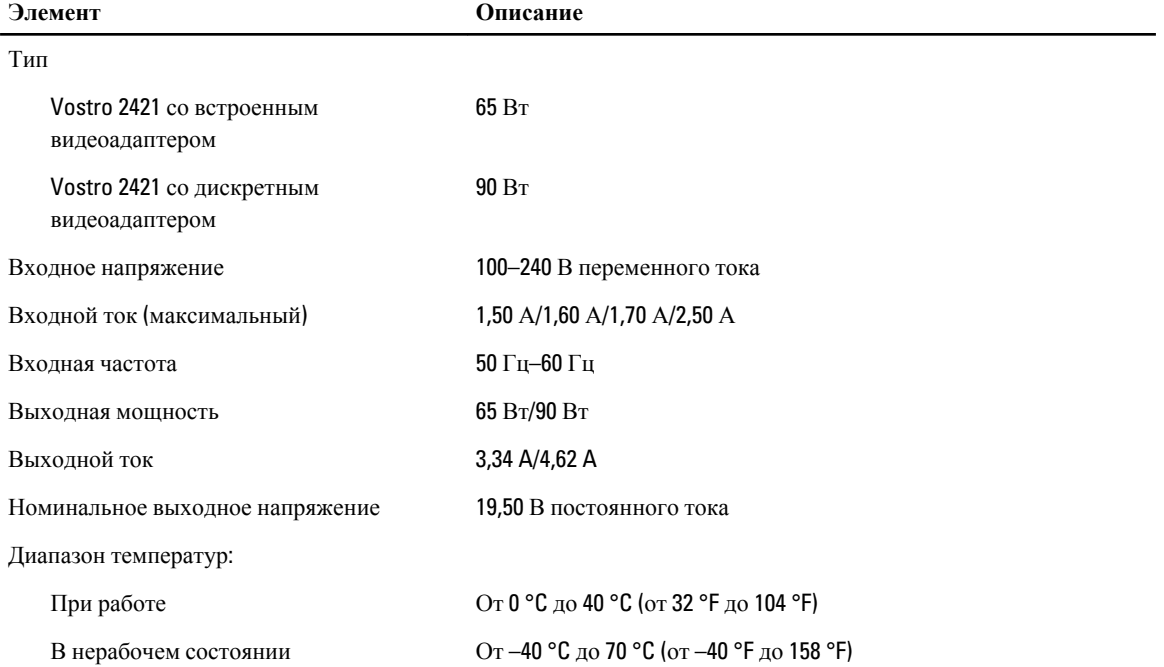

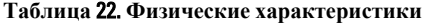

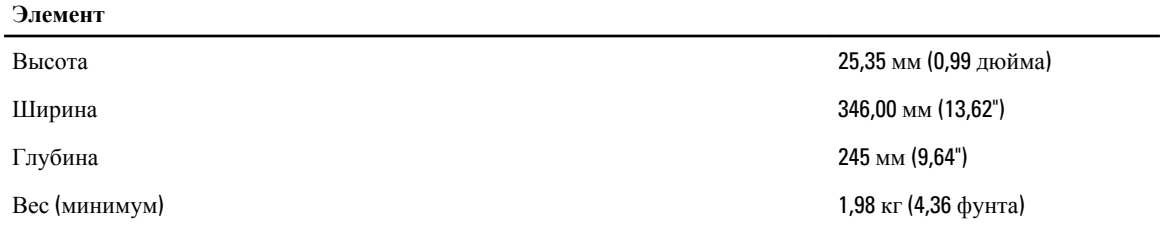

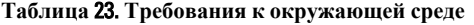

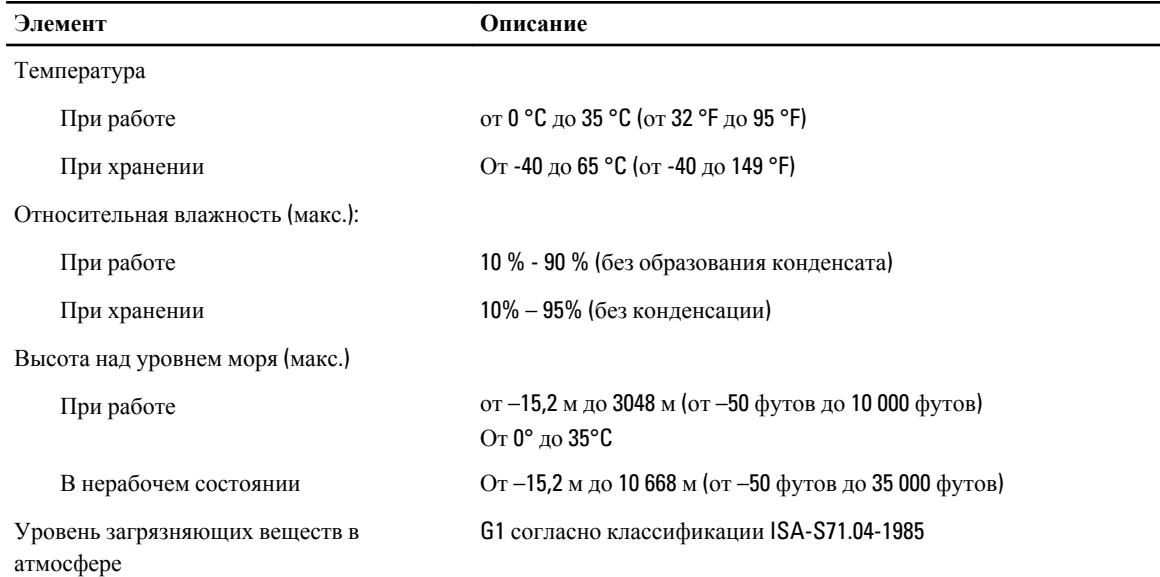

# <span id="page-54-0"></span>**Обращение в компанию** Dell

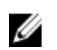

**ПРИМЕЧАНИЕ:** При отсутствии действующего подключения к Интернету можно найти контактные сведения в счете на приобретенное изделие, упаковочном листе, накладной или каталоге продукции компании Dell.

Компания Dell предоставляет несколько вариантов поддержки и обслуживания через Интернет и по телефону. Доступность служб различается по странам и видам продукции, и некоторые службы могут быть недоступны в вашем регионе. Порядок обращения в компанию Dell по вопросам сбыта, технической поддержки или обслуживания пользователей описан ниже.

- 1. Зайдите на веб-узел www.dell.com/support.
- 2. Выберите категорию поддержки.
- 3. Укажите свою страну или регион в раскрывающемся меню Choose a Country/Region (Выбор страны/региона) в верхней части страницы.
- 4. Выберите соответствующую службу или ссылку на ресурс технической поддержки, в зависимости от ваших потребностей.